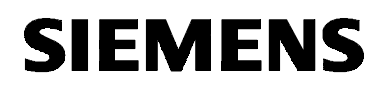

# SIMATIC NET

**Installationsanleitung Installation Instructions** Manual Australia Australia Australia Australia Australia Australia Australia Australia

C79000-B8274-C386-02

Release 2 1999

**TF-1413/Windows 98**

Nachfolgend finden Sie Informationen in deutscher Sprache. This document contains information in English.

C79000-B8274-C386-02 © SIEMENS AG 1999 Änderungen vorbehalten Subject to change

Siemens Aktiengesellschaft

### **Sprachenverzeichnis Language Versions**

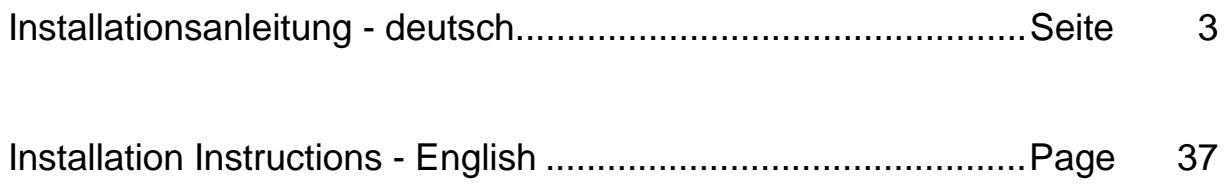

<span id="page-2-0"></span>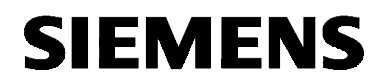

**deutsch**

# SIMATIC NET

**Installationsanleitung**

C79000-B8274-C386-02

Ausgabe 2 1999

**TF-1413/Windows 98**

C79000-B8274-C386-02 © SIEMENS AG 1999 Änderungen vorbehalten

### **Warnung**

**Inbetriebnahme** Vor der Inbetriebnahme sind die Hinweise in der entsprechenden aktuellen Dokumentation zu beachten. Die Bestelldaten hierfür entnehmen Sie bitte den Katalogen, oder wenden Sie sich an Ihre örtliche Siemens-Geschäftsstelle.

> Die Inbetriebnahme ist solange untersagt, bis festgestellt wurde, daß die Maschine, in die diese Komponenten eingebaut werden sollen, den Bestimmungen der Richtlinie 89/392/EWG entspricht.

### **Benutzerhinweise**

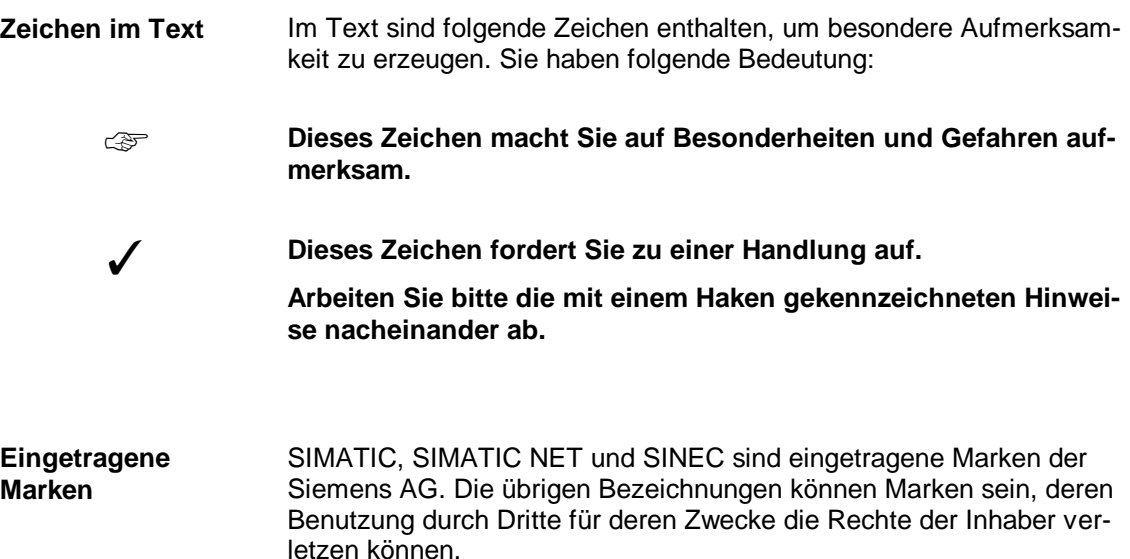

Weitergabe sowie Vervielfältigungen dieser Unterlage, Verwertung und Mitteilung ihres Inhaltes ist nicht gestattet, soweit nicht ausdrücklich zugestanden.

Zuwiderhandlungen verpflichten zu Schadenersatz. Alle Rechte vorbehalten, insbesondere für den Fall der Patenterteilung oder des GM-Eintrags.

Wir haben den Inhalt der Druckschrift auf Übereinstimmung mit der beschriebenen Hard- und Software geprüft. Dennoch können Abweichungen nicht ausgeschlossen werden, so daß wir für die vollständige Übereinstimmung keine Gewähr übernehmen. Die Angaben in dieser Druckschrift werden jedoch regelmäßig überprüft, und notwendige Korrekturen sind in den nachfolgenden Auflagen enthalten. Für Verbesserungsvorschläge sind wir dankbar.

© SIEMENS AG 1996 bis 1999 All rights reserved Technische Änderungen vorbehalten

4

Siemens Aktiengesellschaft

# Übersicht

**Produkte** 

Die vorliegende Installationsanleitung beschreibt die Installation des Produkts: TF-1413/Windows 98

### **Inhaltsverzeichnis**

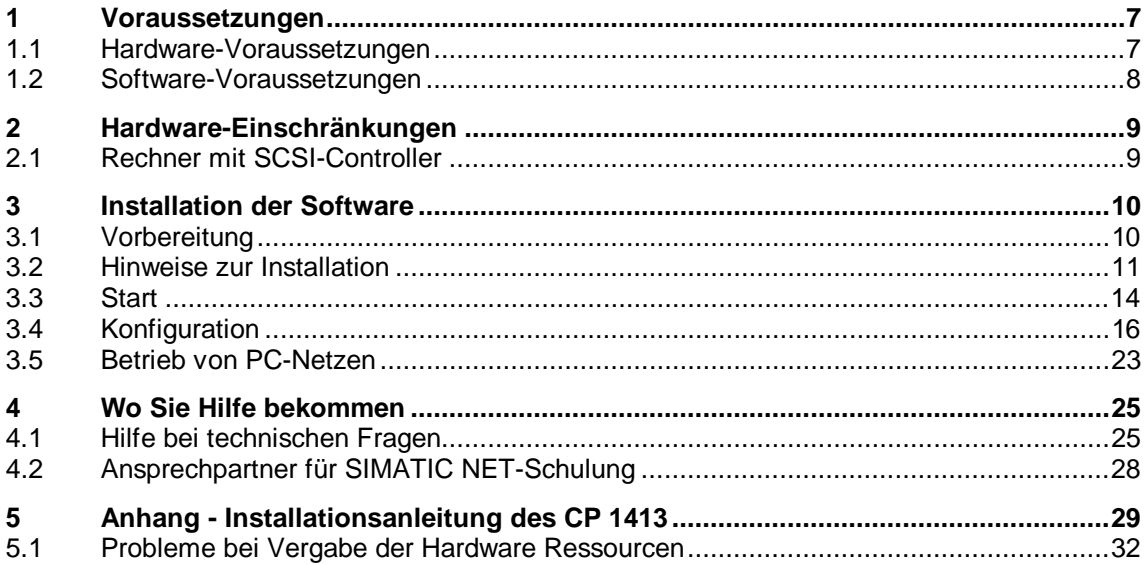

# <span id="page-6-0"></span>**1 Voraussetzungen**

# **1.1 Hardware-Voraussetzungen**

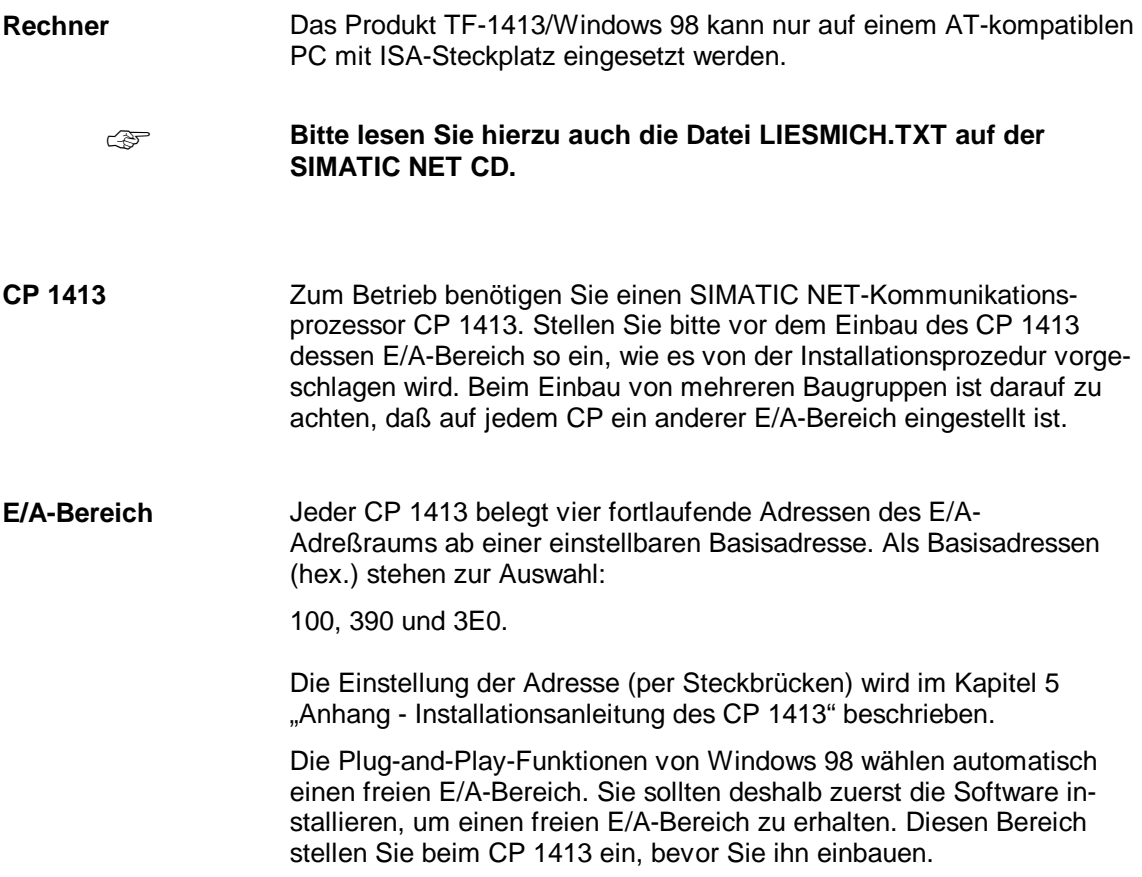

# <span id="page-7-0"></span>**1.2 Software-Voraussetzungen**

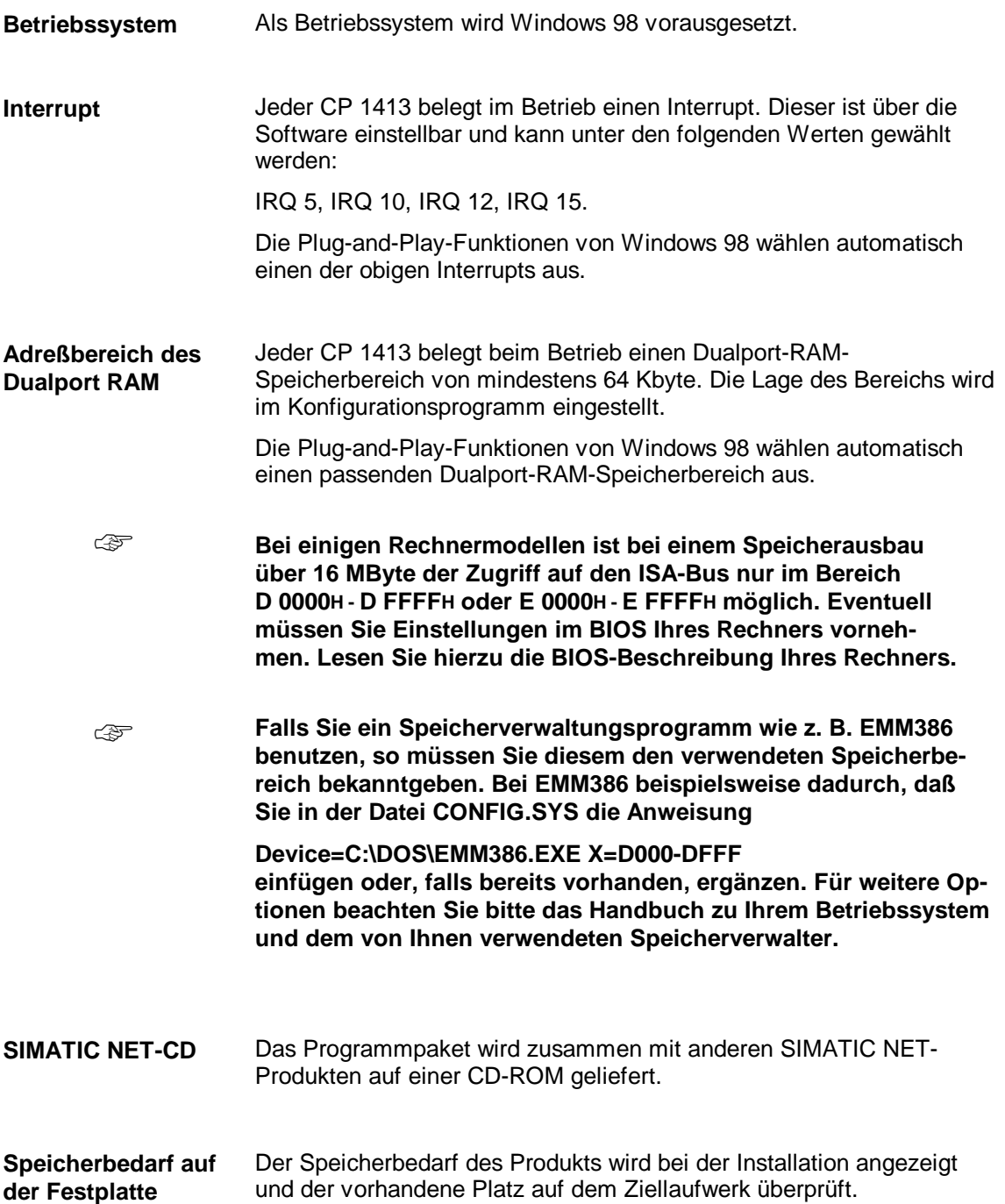

# <span id="page-8-0"></span>**2 Hardware-Einschränkungen**

### **2.1 Rechner mit SCSI-Controller**

☞

**Falls sich die Speicherbereiche des CP und des SCSI-Controllers überschneiden, kann es zu einem Speicherfehler kommen, der zum Abbruch von Windows führt. Um Windows erneut erfolgreich starten zu können, muß in diesem Fall mindestens einer der betroffenen Treiber entfernt oder deaktiviert werden. Befragen Sie hierzu Ihren Systemadministrator.**

- **Eine Überschneidung der Speicherbereiche kann u.U. auch zur Zerstörung der Daten auf der Festplatte führen.** ☞
- **Befindet sich der SCSI-Controller auf dem Motherboard, kann es bei Speicherbereichsüberschneidungen zum Löschen des BIOS kommen. Deswegen empfehlen wir in diesem Fall die Benutzung höherliegender Speicherbereiche für CP 1413 bzw. CP 5412 (A2).** ☞

# <span id="page-9-0"></span>**3 Installation der Software**

# **3.1 Vorbereitung**

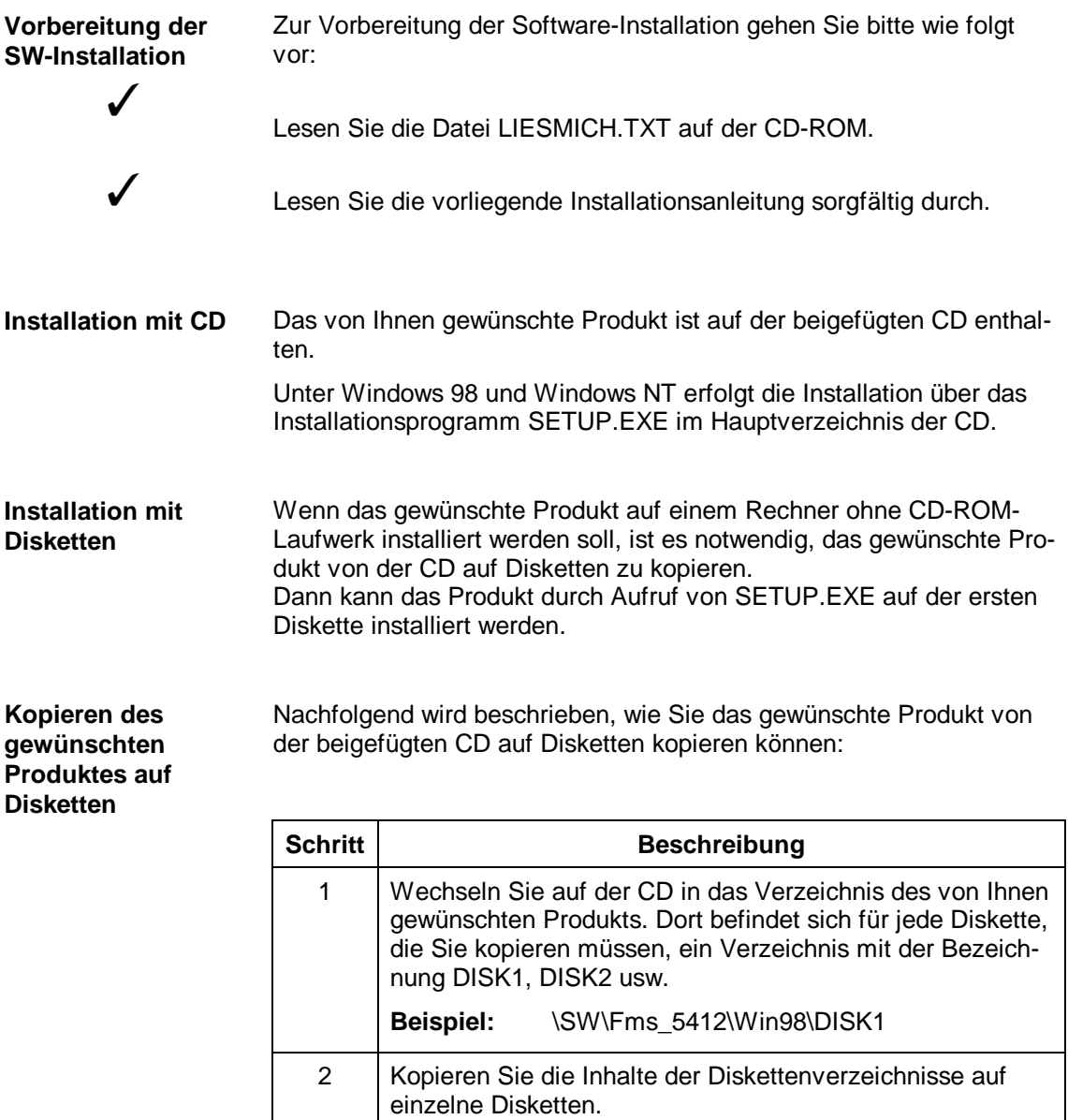

# <span id="page-10-0"></span>**3.2 Hinweise zur Installation**

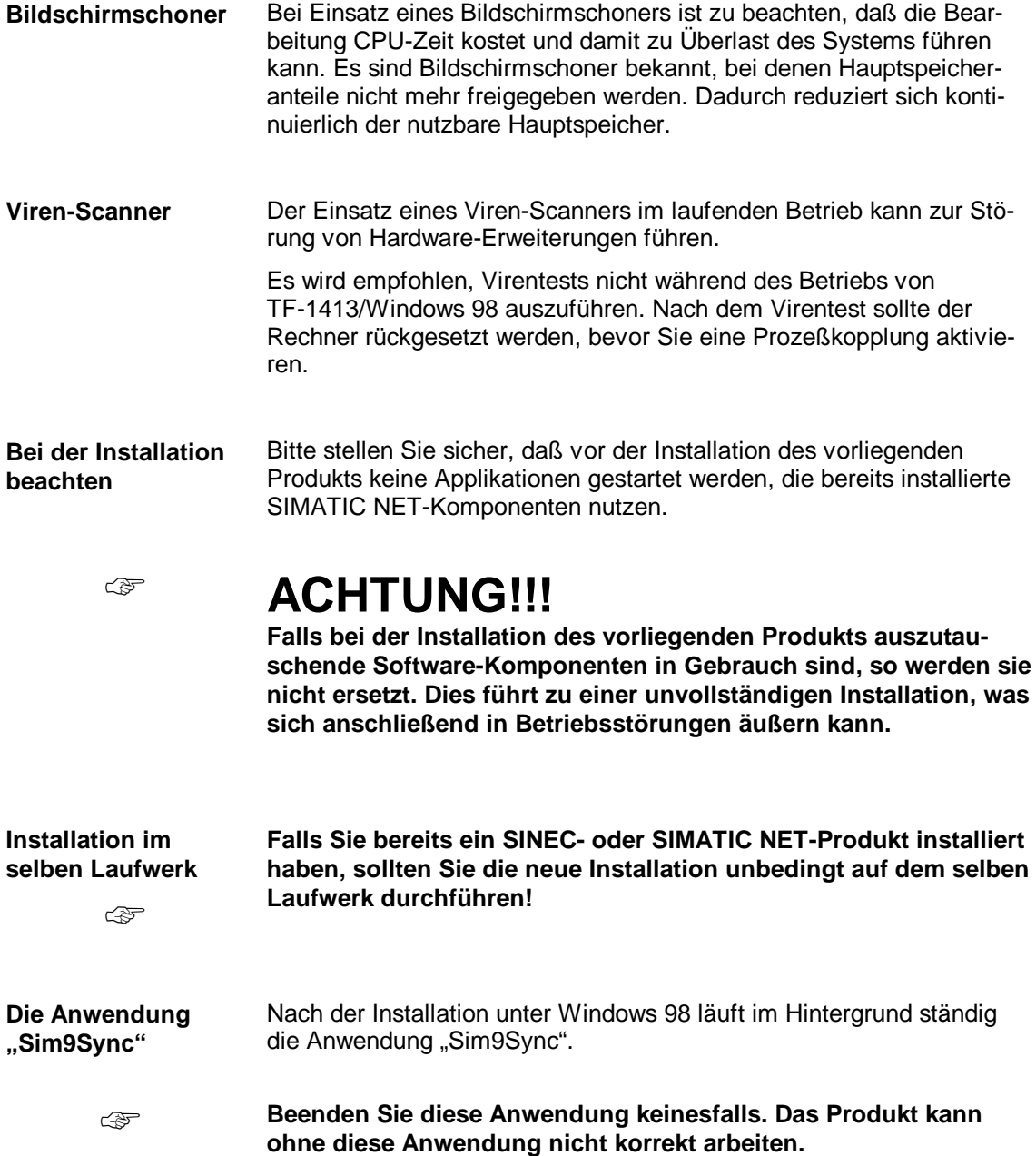

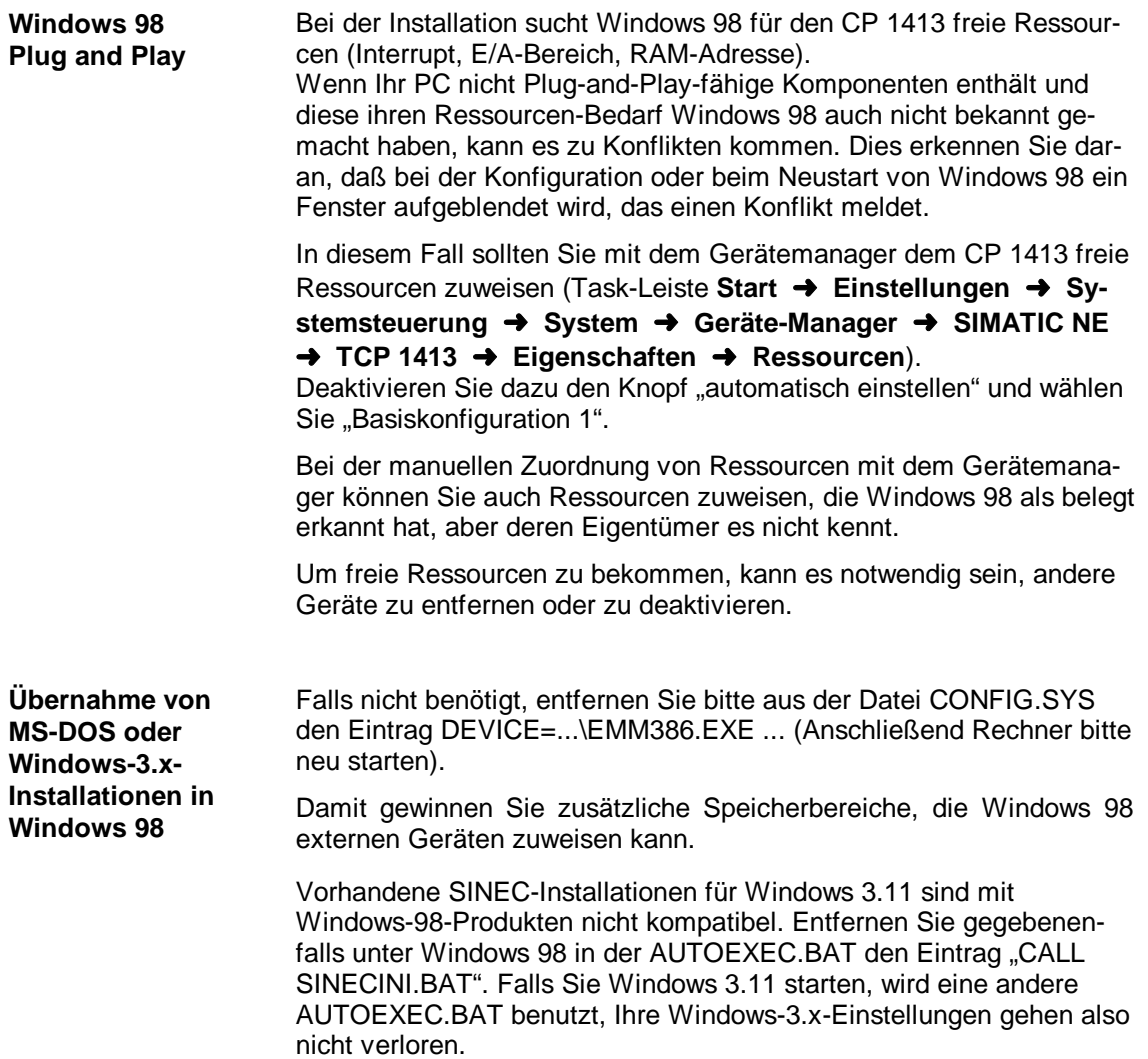

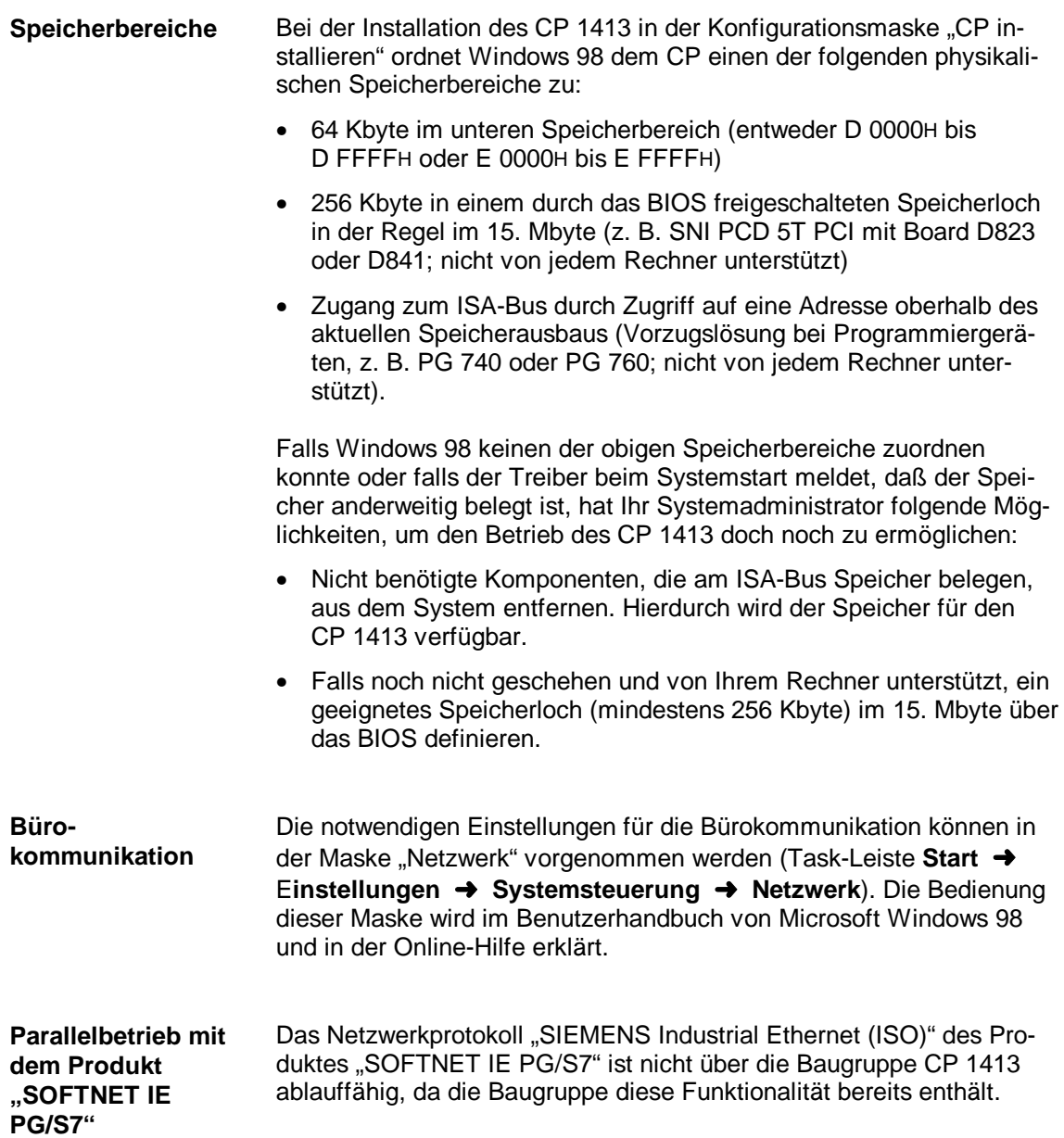

### <span id="page-13-0"></span>**3.3 Start**

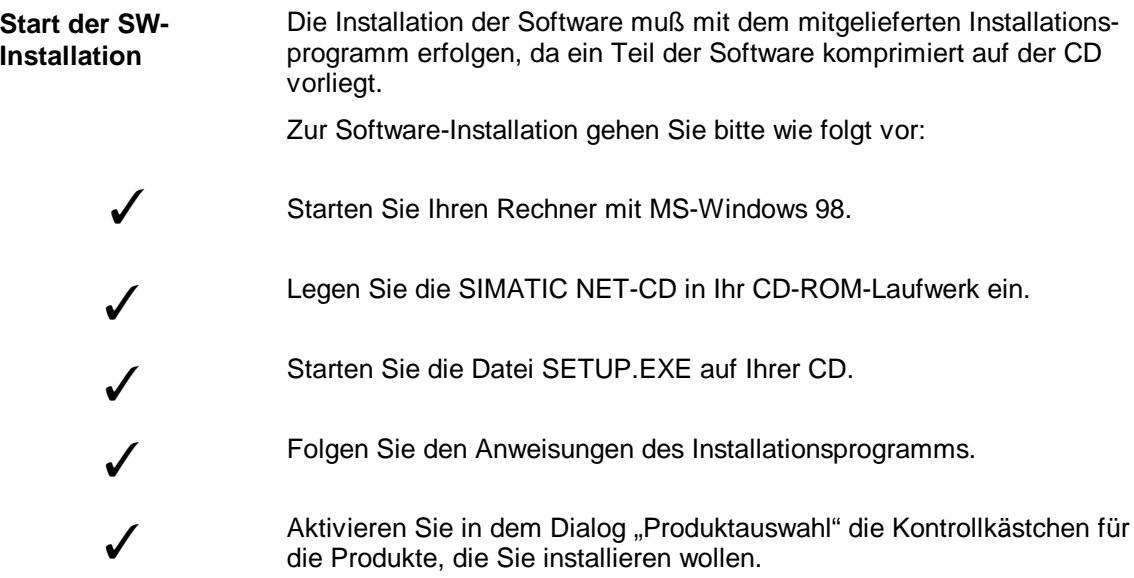

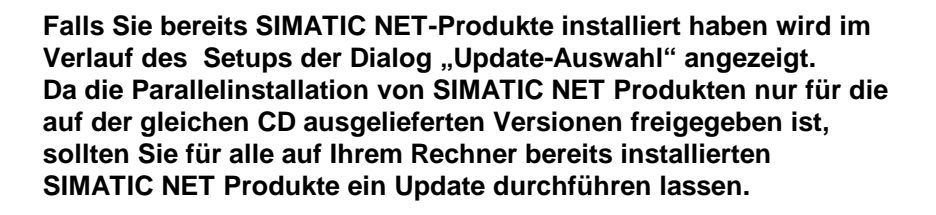

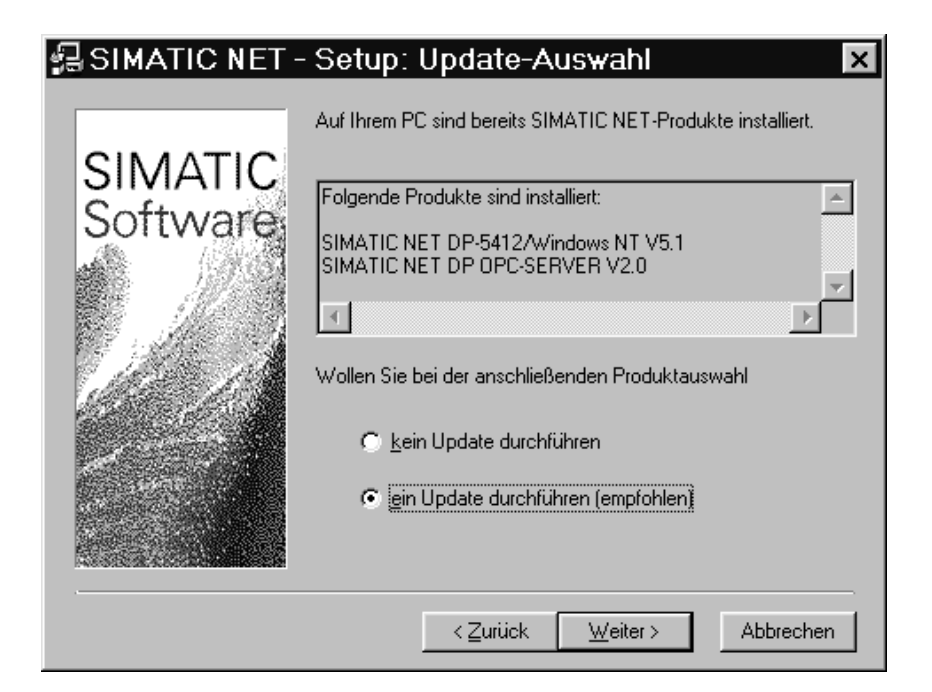

☞

**Weiteres Vorgehen** Nach der Software-Installation erfolgt die Baugruppenkonfiguration, bei der Sie einen CP installieren und ihm Ressourcen zuordnen. Danach erfolgt die Software-Konfiguration, bei der Sie einen Zugangspunkt für die Applikation erstellen und diesem eine Schnittstellenparametrierung zuordnen.

# <span id="page-15-0"></span>**3.4 Konfiguration**

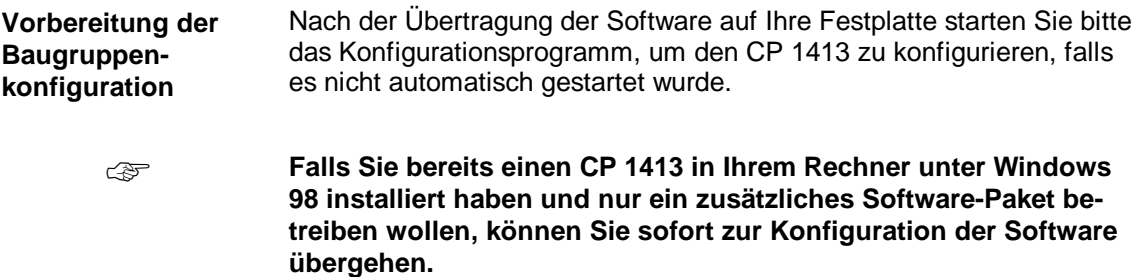

**Wie gelange ich in das Konfigurationsprogramm?**

In das Konfigurationsprogramm mit dem Dialogfeld "Schnittstellen installieren/deinstallieren" können Sie über drei Wege gelangen:

- Über das Setup-Programm, wenn Sie im letzten Dialogfeld des Setup-Programms die Option "Ja, Konfigurations-Programm jetzt starten" gewählt haben.
- Über den SIMATIC-Pfad (Task-Leiste **Start** ➜ **Simatic** ➜ **SIMATIC NET** ➜ **PG-PC-Schnittstelle einstellen**).
- Über die Systemsteuerung von Windows 98 (Task-Leiste **Start** ➜ **Einstellungen** ➜ **Systemsteuerung** ➜ **PG/PC-Schnittstelle einstellen**).

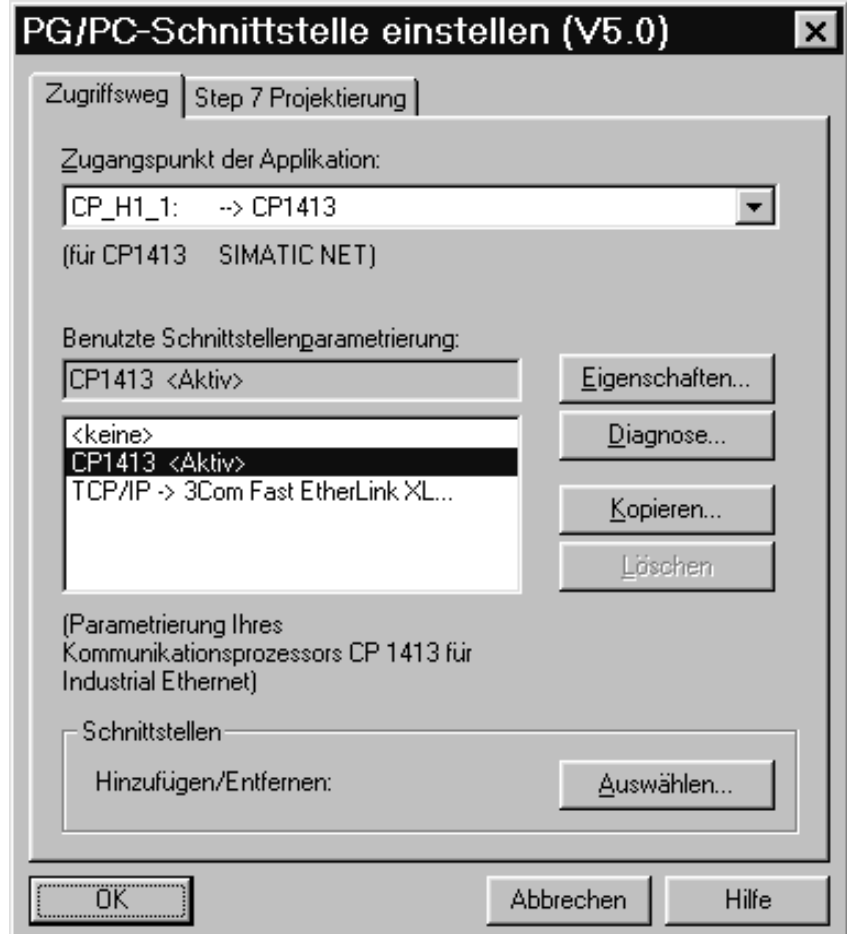

### **CP-Angabe und die Bezeichnung "SubBoard"**

In der Auswahlliste werden Ihnen CP angeboten, die teilweise in Ihrer Beschreibung die Bezeichnung "SubBoard" tragen. Dieser Eintrag steht im Zusammenhang mit **Interrupts**.

**Mehrere CP** in einem Rechner können **einen Interrupt gemeinsam** nutzen (Shared Interrupt). Der erste CP (ohne Bezeichnung "Sub-Board") belegt den Interrupt im Rechner. Die folgenden CP (**mit** Bezeichnung "SubBoard") nutzen den Interrupt des ersten CP mit.

**Informationen zu Hardware-Ressourcen**

Freie Ressourcen (Interrupt, E/A-Bereich, RAM-Adresse) können unter Windows 98 mit dem Gerätemanager bestimmt werden (Task-Leiste **Start** ➜ **Einstellungen** ➜ **Systemsteuerung** ➜ **System** ➜ **Gerätemanager** ➜ **Eigenschaften**).

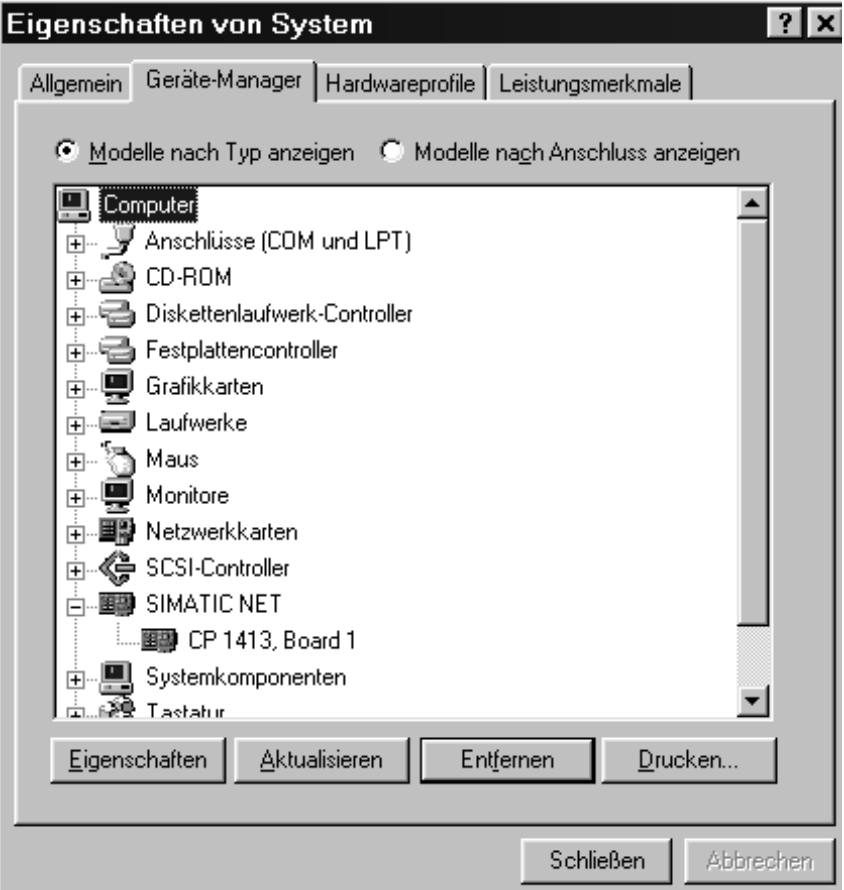

### **Vorgehen bei der Baugruppenkonfiguration**

Nachdem das Konfigurationsprogramm gestartet ist, fahren Sie wie folgt angegeben fort:

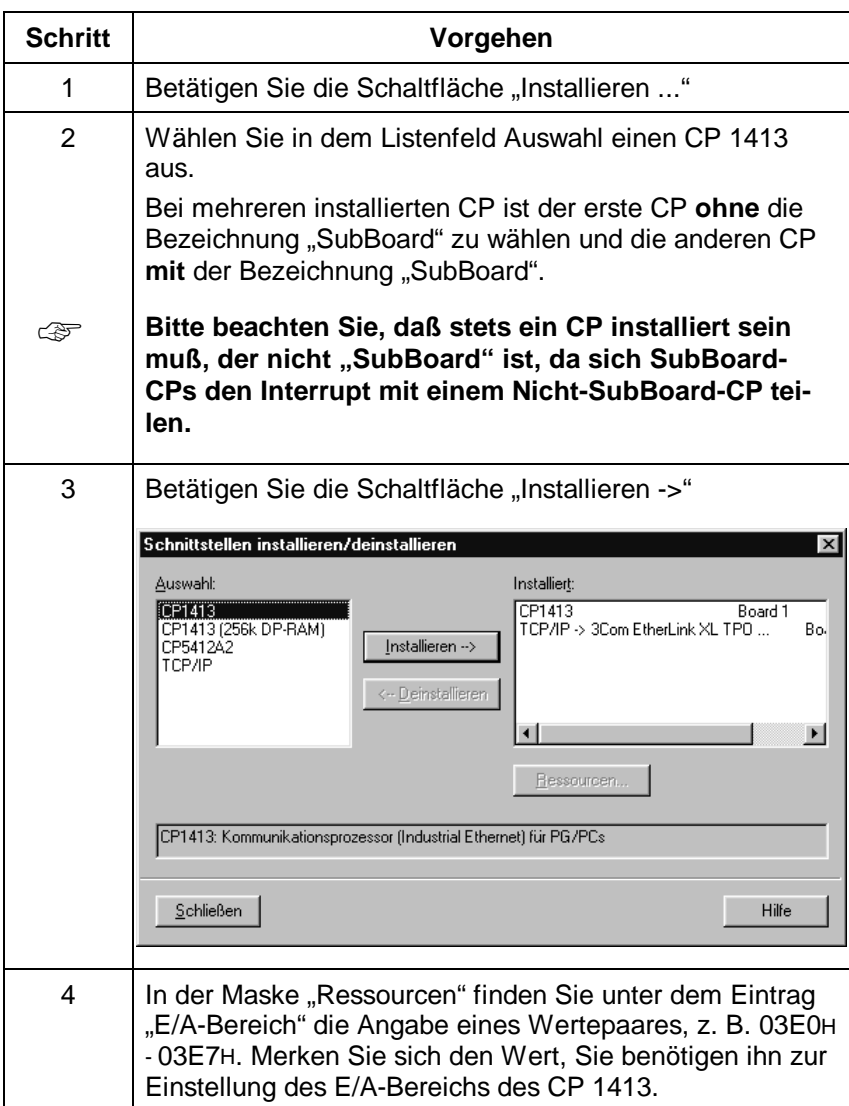

### **Interrupt und Speicherbereich**

Die Parameter "Interrupt" und "Speicherbereich" werden durch die Plug-and-Play-Funktion des Betriebssystems automatisch festgelegt und sollten nur im Ausnahmefall vom Anwender manuell in der Systemkonfiguration geändert werden.

### **Konfiguration der Software**

Nachdem Sie die Hardware-Parameter festgelegt haben, müssen Sie die Software für den CP 1413 konfigurieren.

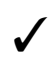

Nach der Hardware-Konfiguration gelangen Sie automatisch zurück zum Register "Zugriffsweg", in dem Sie die Software konfigurieren können.

#### **Vorgehen bei der Software-Konfiguration**

Fahren Sie in dem Register "Zugriffsweg" wie in folgender Tabelle aufgeführt fort:

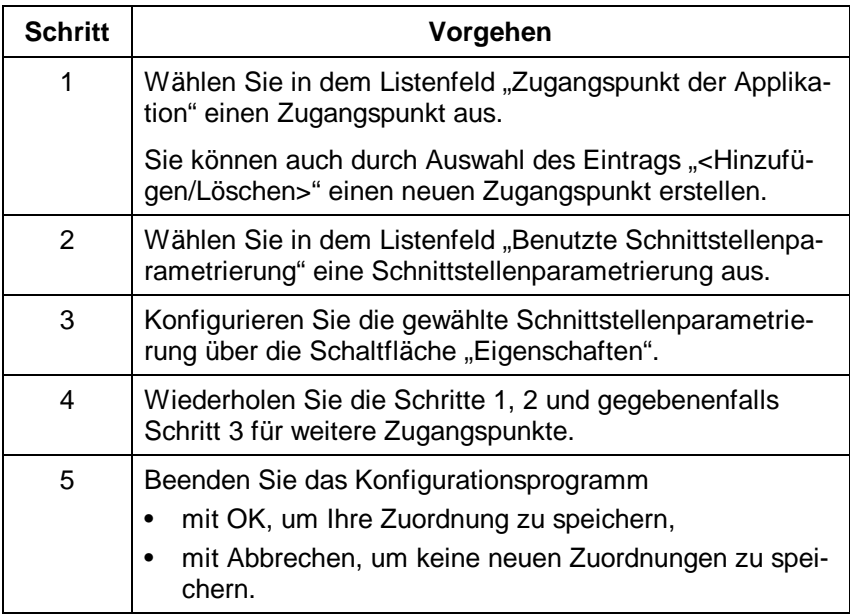

**Falls einer Baugruppe kein Zugangspunkt zugeordnet wurde, ist** ☞ **kein Betrieb der Baugruppe möglich.**

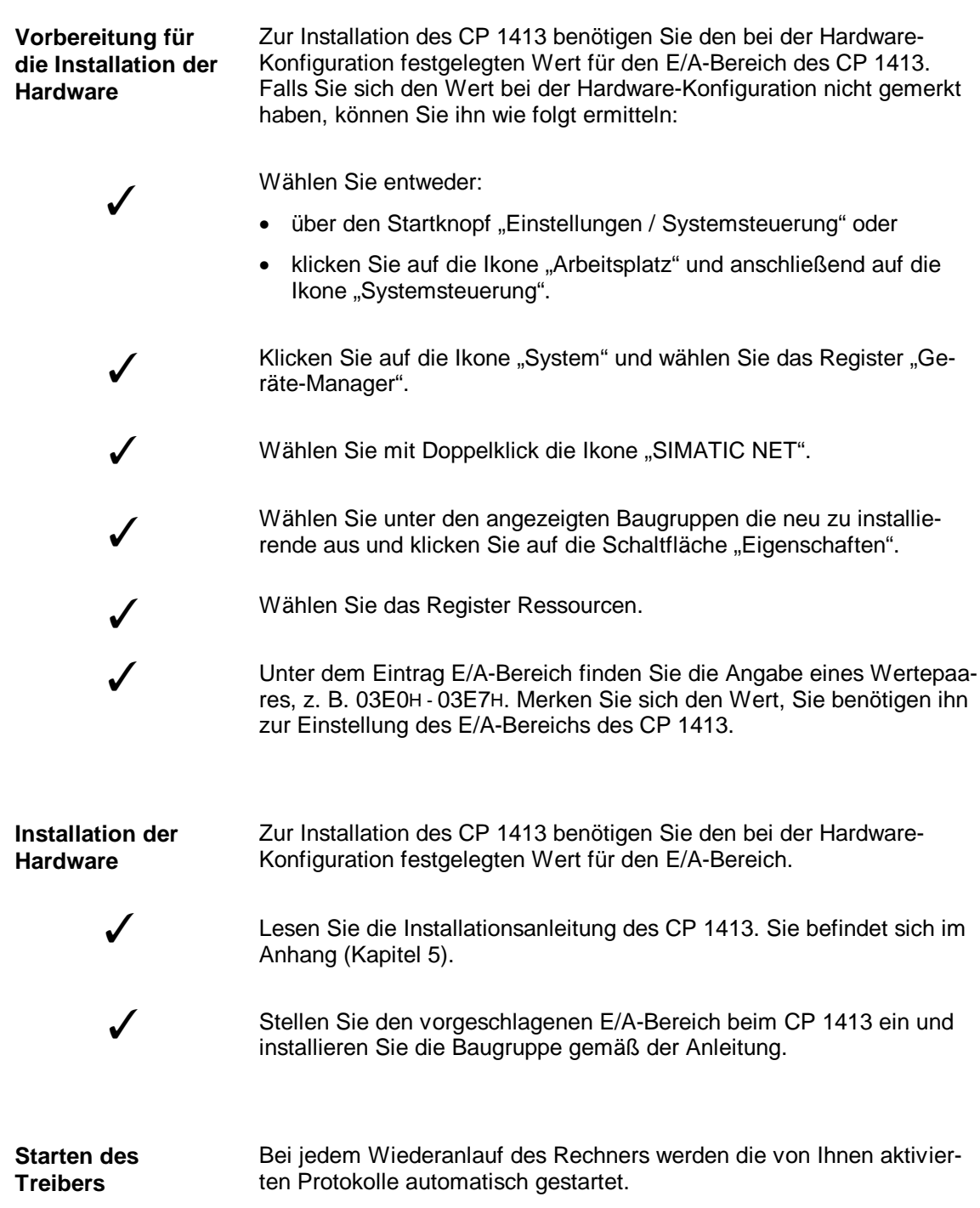

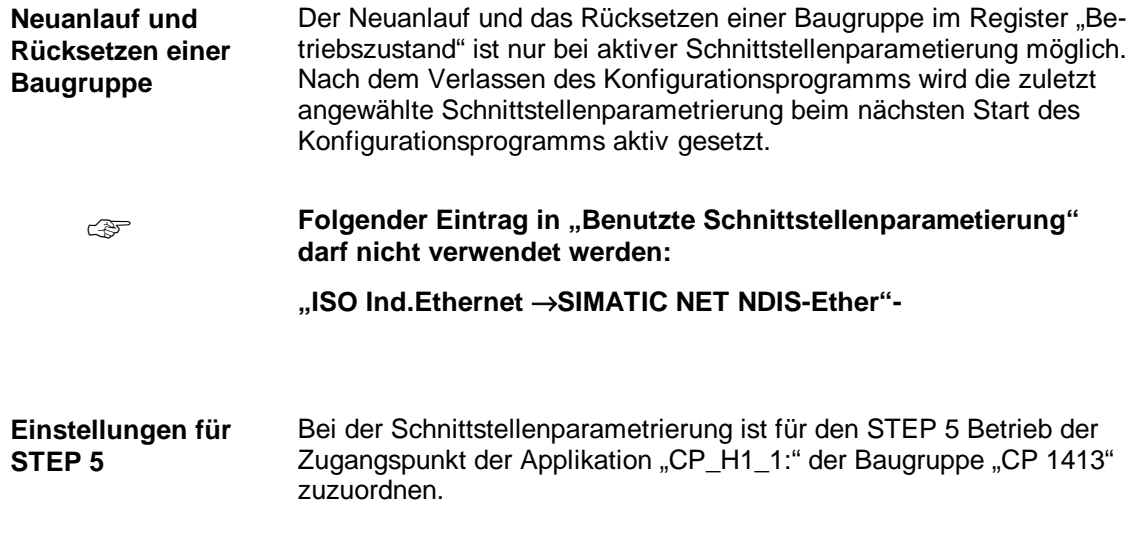

### <span id="page-22-0"></span>**3.5 Betrieb von PC-Netzen**

**Netzbetrieb** Parallel zu den Automatisierungsprotokollen können Sie mit dem CP 1413 unter Windows 98 auch PC-Netze betreiben.

**Installation** Wenn Sie die Netzwerkfunktion von TF-1413/Windows 98 installieren wollen, gehen Sie bitte wie folgt beschrieben vor:

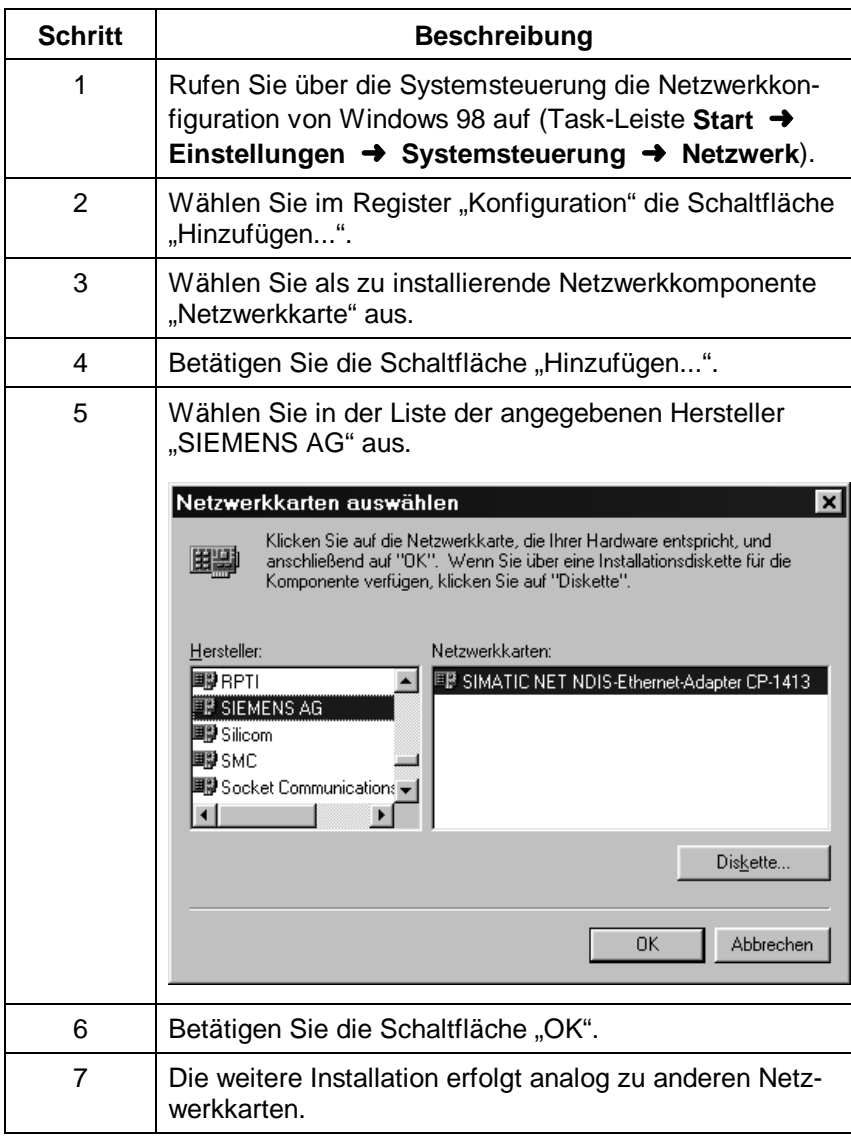

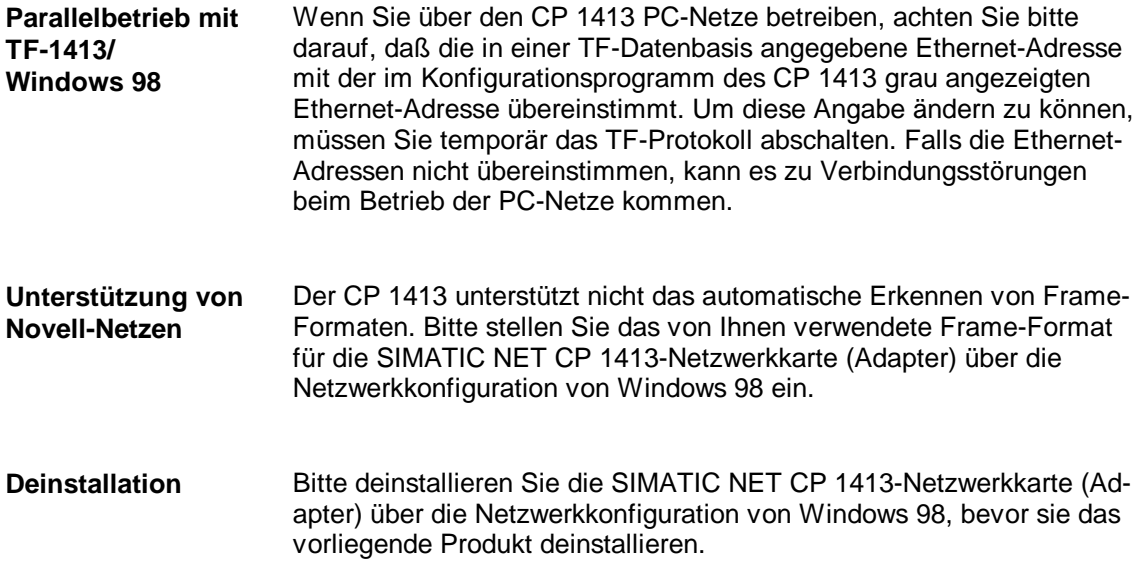

# <span id="page-24-0"></span>**4 Wo Sie Hilfe bekommen**

# **4.1 Hilfe bei technischen Fragen**

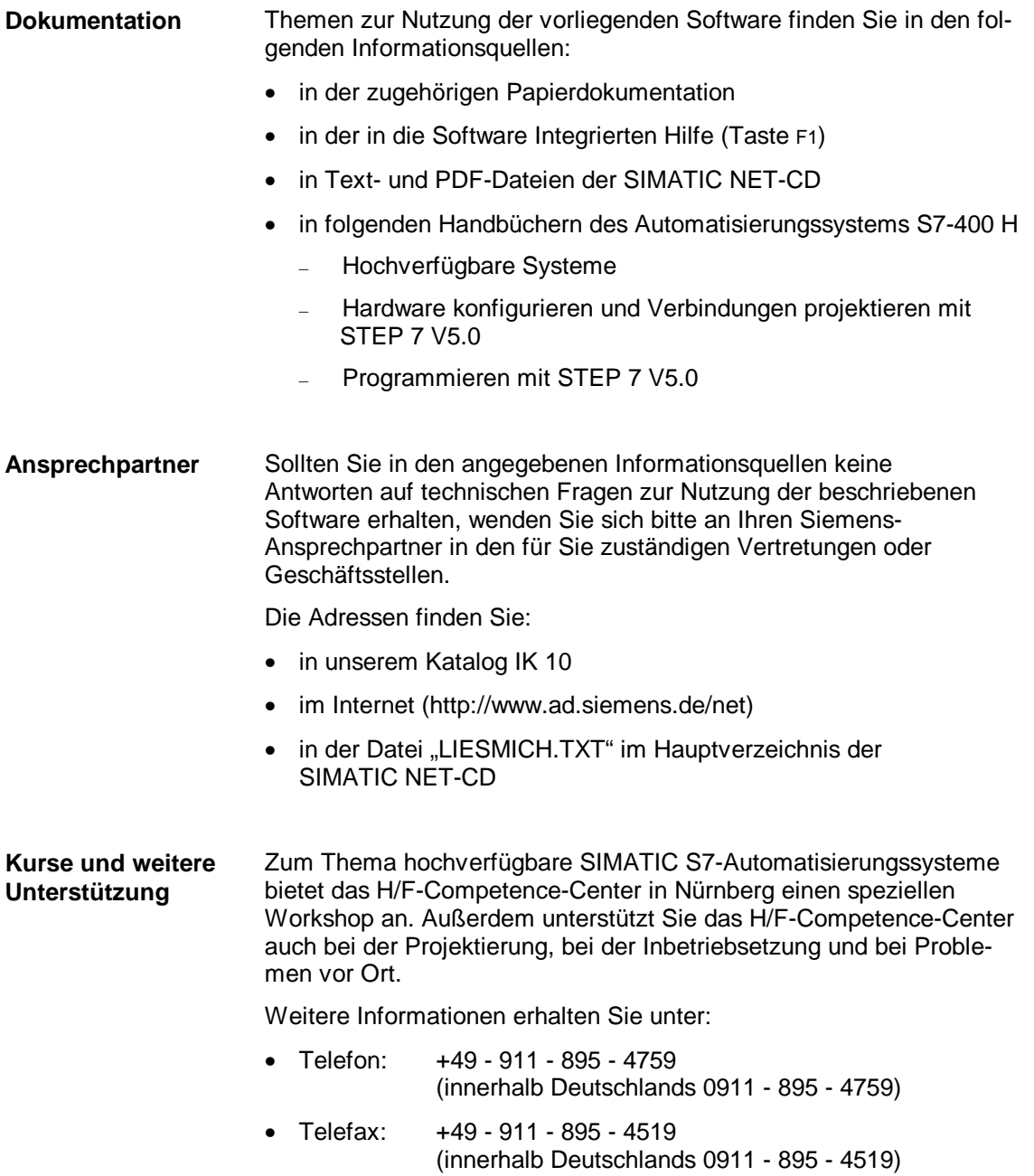

**Häufige Fragen** Informationen und Antworten auf häufig gestellte Fragen bietet Ihnen unser Customer Support im Internet. Hier finden Sie im Bereich FAQ (**F**requently **A**sked **Q**uestions) Informationen rund um unser Produktspektrum.

> Die Adresse der SIMATIC NET-Homepage im World Wide Web des Internets lautet:

http://www.ad.siemens.de/net

### **SIMATIC Customer Support Hotline**

Weltweit jederzeit erreichbar:

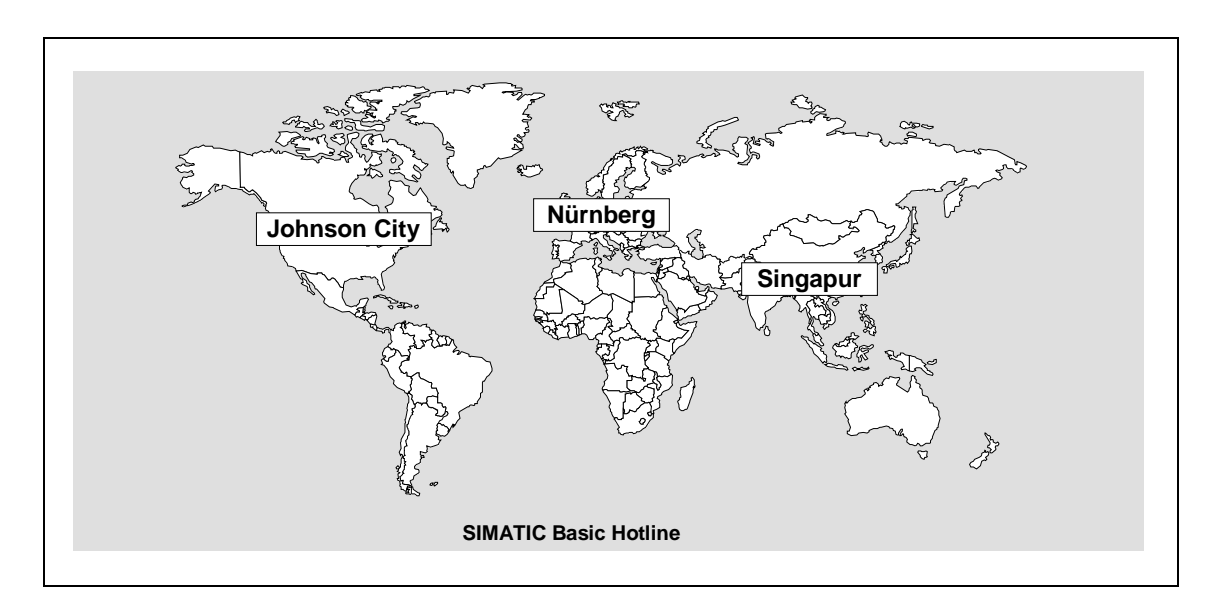

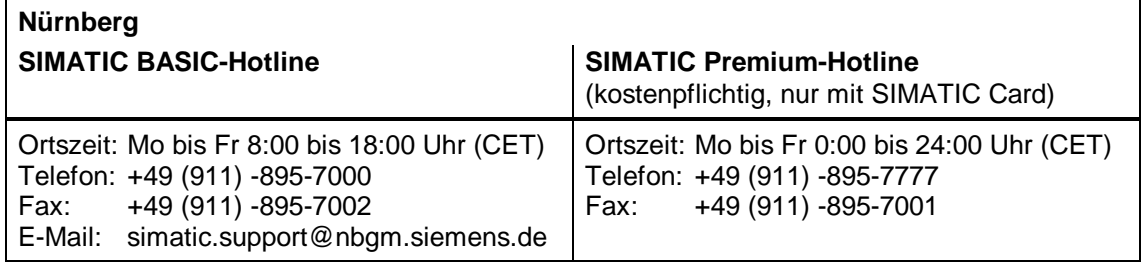

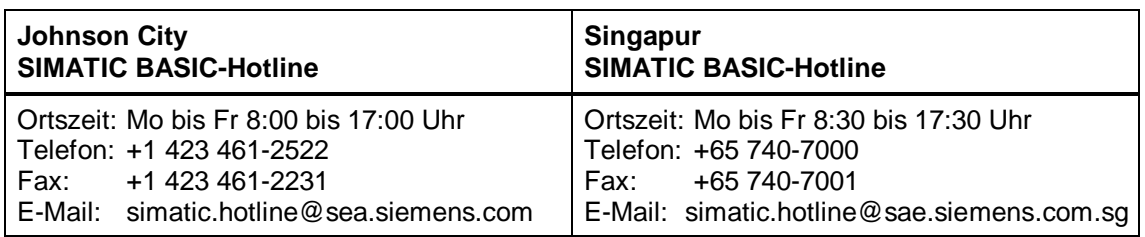

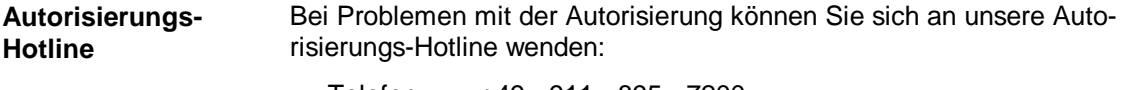

- Telefon: +49 911 895 7200 (innerhalb Deutschlands 0911 - 895 - 7200)
- Telefax: +49 911 895 4212 (innerhalb Deutschlands 0911 - 895 - 4212)

### <span id="page-27-0"></span>**4.2 Ansprechpartner für SIMATIC NET-Schulung**

**Kursanmeldung** Siemens AG Trainings-Center für Automatisierungstechnik A&D PT 49 Kursbüro Östliche Rheinbrückenstraße 50 76181 Karlsruhe Telefon +49 - 721 - 595 - 2917 (innerhalb Deutschlands 0721 - 595 - 2917) Fax +49 - 721 - 595 - 6987 (innerhalb Deutschlands 0721 - 595 - 6987)

# <span id="page-28-0"></span>**5 Anhang - Installationsanleitung des CP 1413**

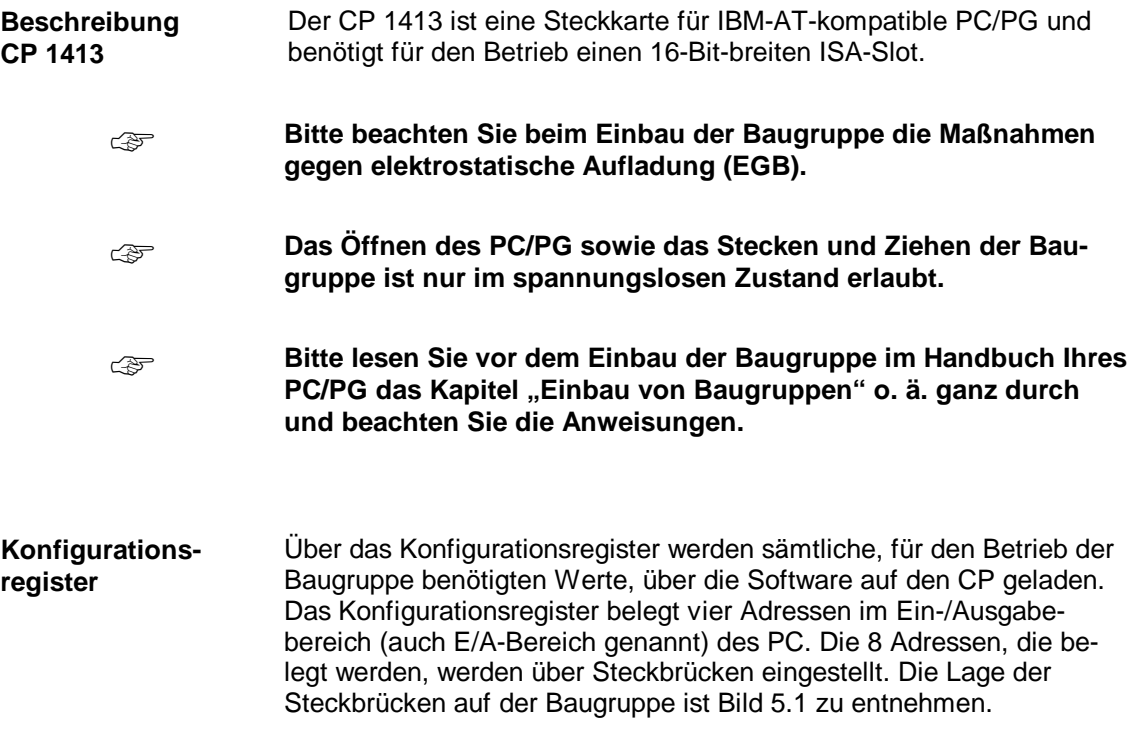

### **Lageplan des CP 1413**

Das nachfolgende Bild zeigt den CP 1413 mit der Lage der Brücken zur Einstellung des E/A-Bereichs.

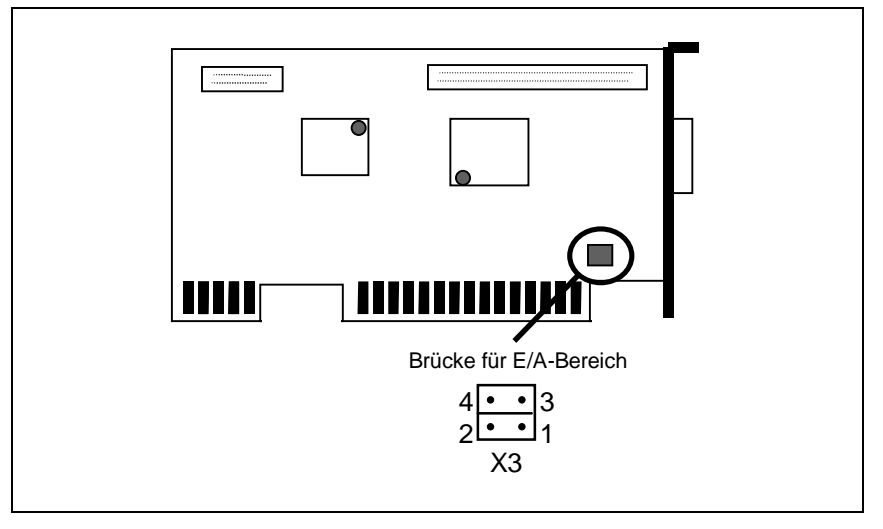

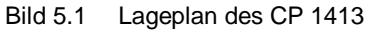

### **Einstellung der Steckbrücke**

Die folgende Tabelle zeigt die möglichen Brückenbelegungen auf dem CP 1413; Standardeinstellung: beide Brücken gesteckt.

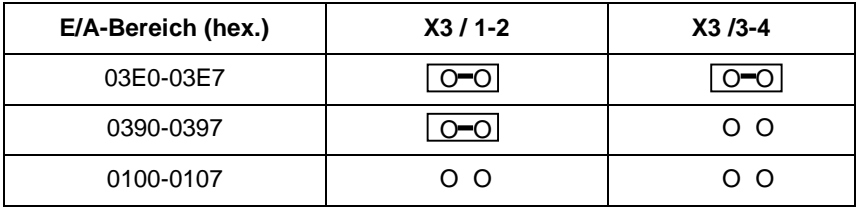

**Der angewählte E/A-Bereich darf von keiner anderen Steckkarte** ☞ **belegt sein.**

### **Weitere Voraussetzungen**

Für den Betrieb mit der entsprechenden Software wird ein freier Speicherbereich von mindestens 64 Kbyte benötigt. Falls die Anfangsadresse oberhalb von 1 Mbyte liegt, werden 256 Kbyte benötigt.

Der CP 1413 belegt einen der folgenden Interrupts:

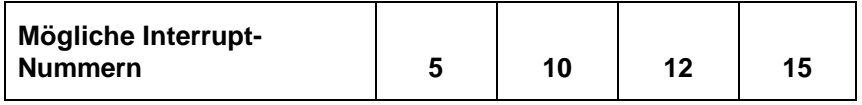

Diese Einstellungen erfolgen erst bei der Installation der entsprechenden Software und werden dort ausführlich behandelt.

Folgende Tabelle zeigt die standardmäßige Interupt-Belegung eines Rechners:

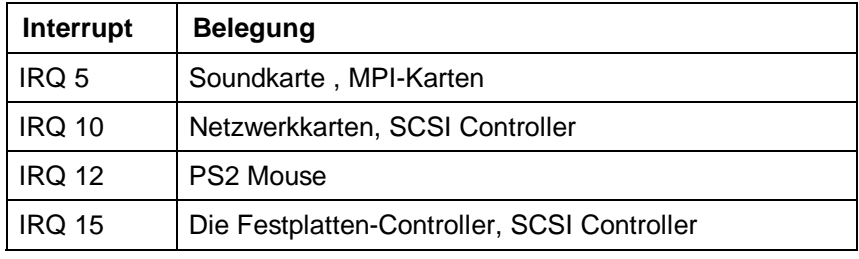

Sollten alle möglichen Interrupts durch die oben genannte Hardware belegt sein, müssen Sie eine Hardwarekomponente umrangieren (Treiber-Software der Hersteller) oder nicht benötigte Hardware entfernen bzw. im BIOS ausschalten.

# <span id="page-31-0"></span>**5.1 Probleme bei Vergabe der Hardware Ressourcen**

Sollten Fehler beim Neustart der Baugruppe oder des Rechners gemeldet werden, stehen Ihnen folgende Diagnosemöglichkeiten zur Verfügung:

- Meldungen des Simatic Net Monitors
- Meldung der PG/PC Schnittstelle
- Kontrolle der BIOS Einstellungen

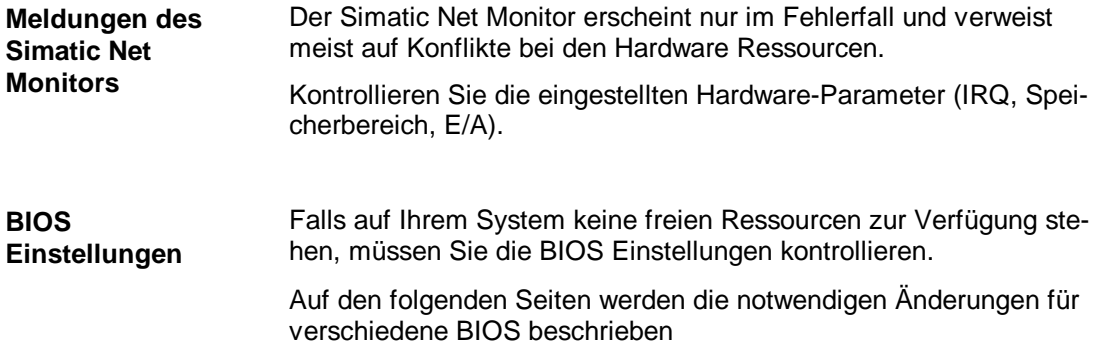

Diese Einstellung muß bei Benutzung der Speicherbereiche F0....,F4.... und F8.... unbedingt aktiviert (Enabled, Extended) geschaltet sein.

#### AWARD BIOS:

**Aktivieren des BIOS MEMORY GAP´s. (ISA-Memory-Hole, Memory Hole at 15M-16M)**

#### Memory Hole At 15M-16M auf Enable schalten

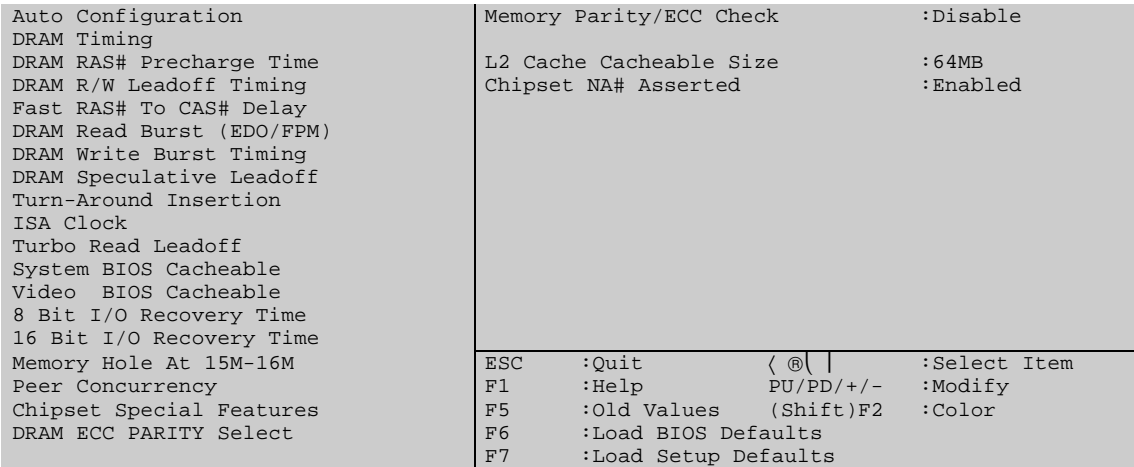

### PHOENIX BIOS:

#### ISA MEMORY GAP auf Extended schalten

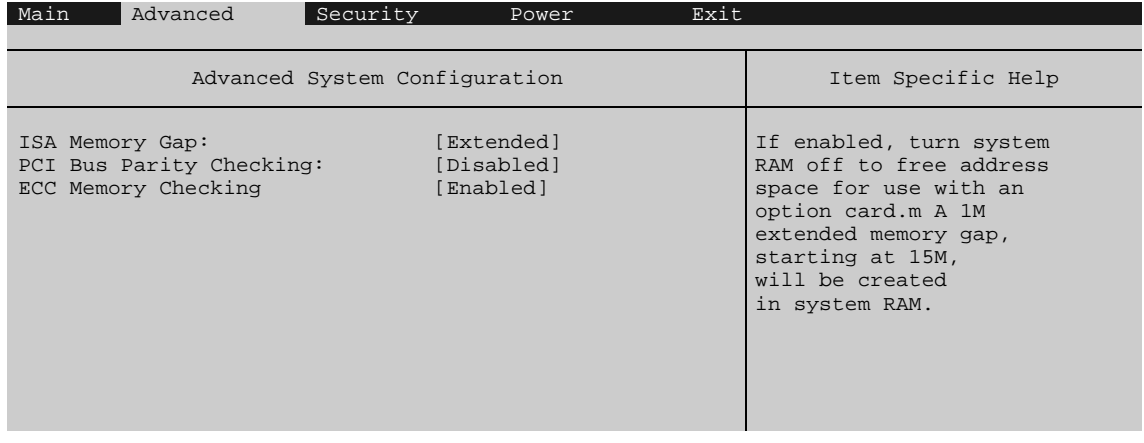

#### **Power Management auf Disabled schalten**

Bei aktiviertem Power Management reagiert der Rechner verlangsamt. Dies kann sogar zum Timeout führen.

#### AWARD BIOS:

### Power Management auf Disable schalten

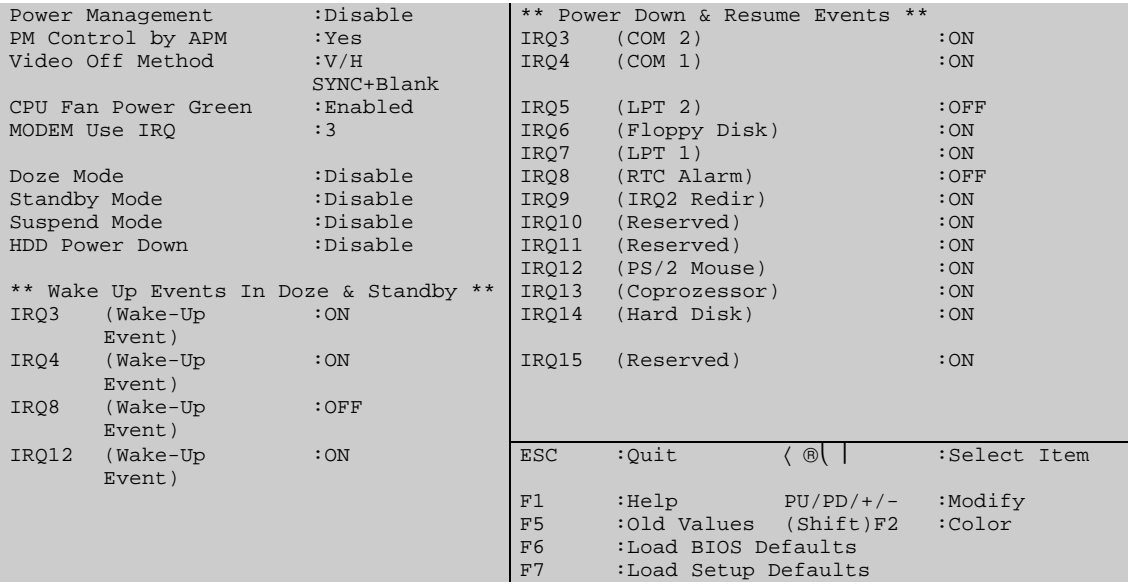

### PHOENIX BIOS:

### APM und Power Management auf Disabled schalten

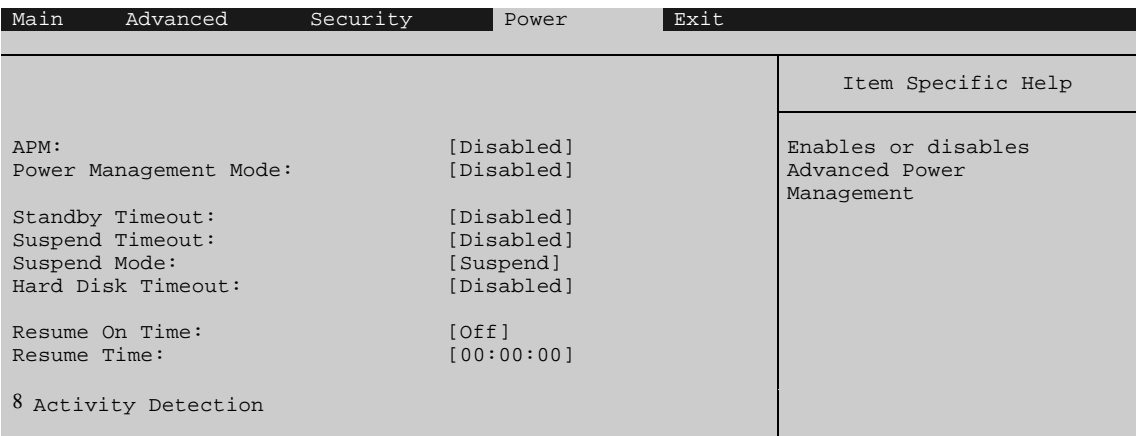

**Aktivieren der Reset Configurtation Data und Einstellungen der Betriebssystem Art**

AWARD BIOS:

In der uns vorliegenden BIOS-Version ist die Plug & Play Option vom User nicht einstellbar (Änderungen vorbehalten).

### PHOENIX BIOS:

Option Plug & Play OS auf NO schalten

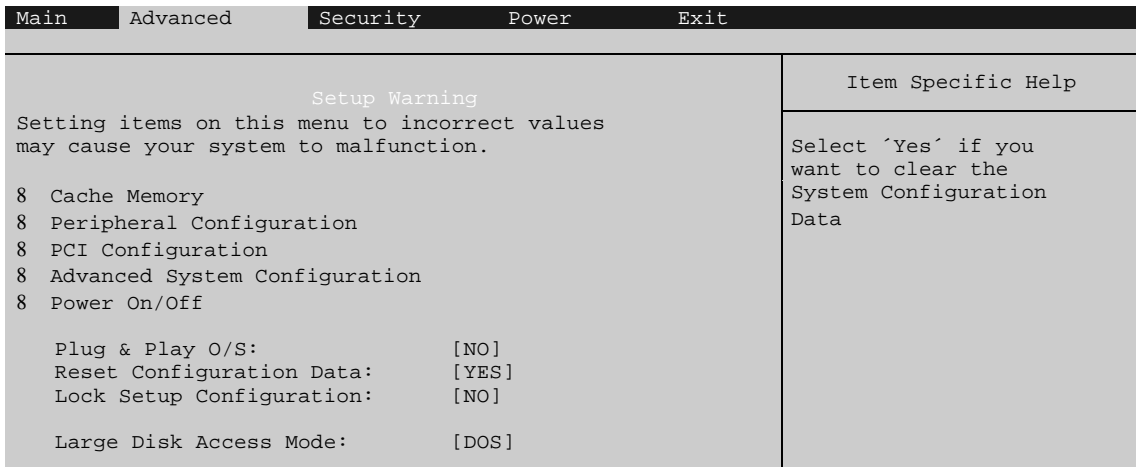

☞

**Bitte lesen Sie die Installationsanweisungen der zum Einsatz kommenden Software ganz durch und befolgen Sie die Anweisungen.**

<span id="page-36-0"></span>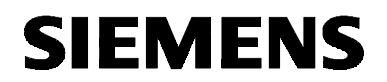

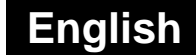

# SIMATIC NET

**Installation Instructions**

C79000-B8274-C386-02

Release 2 1999

**TF-1413/Windows 98**

C79000-B8274-C386-02 © SIEMENS AG 1999 Subject to change

Siemens Aktiengesellschaft 37

### **Warning**

**Startup** Prior to startup read the relevant documentation. For ordering data of the documentation please refer to catalogs or contact your local SIEMENS representative.

> Do not start up until you have established that the machine on which you intend to run these components complies with the directive 89/392/EEC.

### **Notes for the Reader**

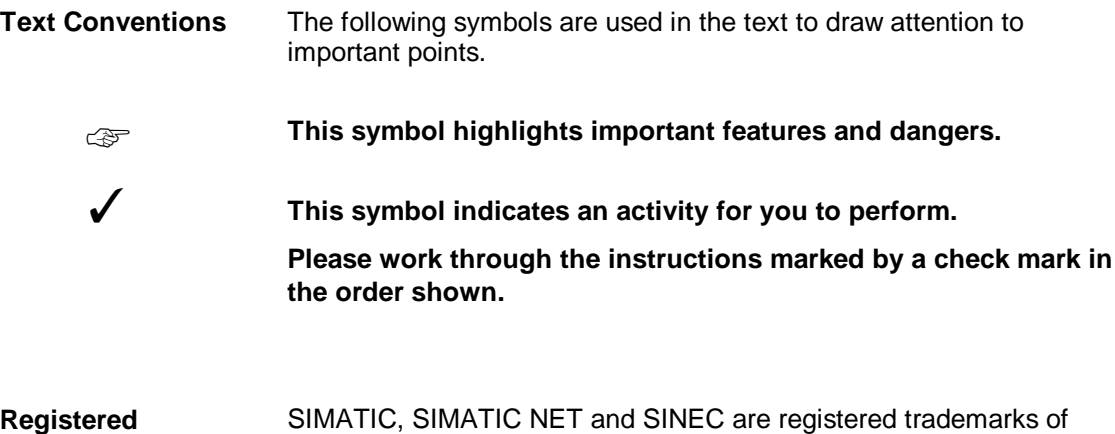

**Trademarks**

SIMATIC, SIMATIC NET and SINEC are registered trademarks of Siemens AG. Third parties using for their own purposes any other names in this document which refer to trademarks might infringe upon the rights of the trademark owners.

The reproduction, transmission or use of this document or its contents is not permitted without express written authority. Offenders will be liable for damages. All rights, including rights created by patent grant or registration of a utility or design, are reserved.

We have checked the contents of this manual for agreement with the hardware described. Since deviations cannot be precluded entirely, we cannot guarantee full agreement. However, the data in this manual are reviewed regularly and any necessary corrections included in subsequent editions. Suggestions for improvement are welcome.

© SIEMENS AG 1996 to 1999 All rights reserved Technical data subject to change.

Order No.: C79000-B8274-C386-02 Orders to Gerätewerk Karlsruhe Printed in the Federal Republic of Germany

### **Overview**

#### **Products**

These installation instructions describe the installation of the following product: TF-1413/Windows 98

### **Contents**

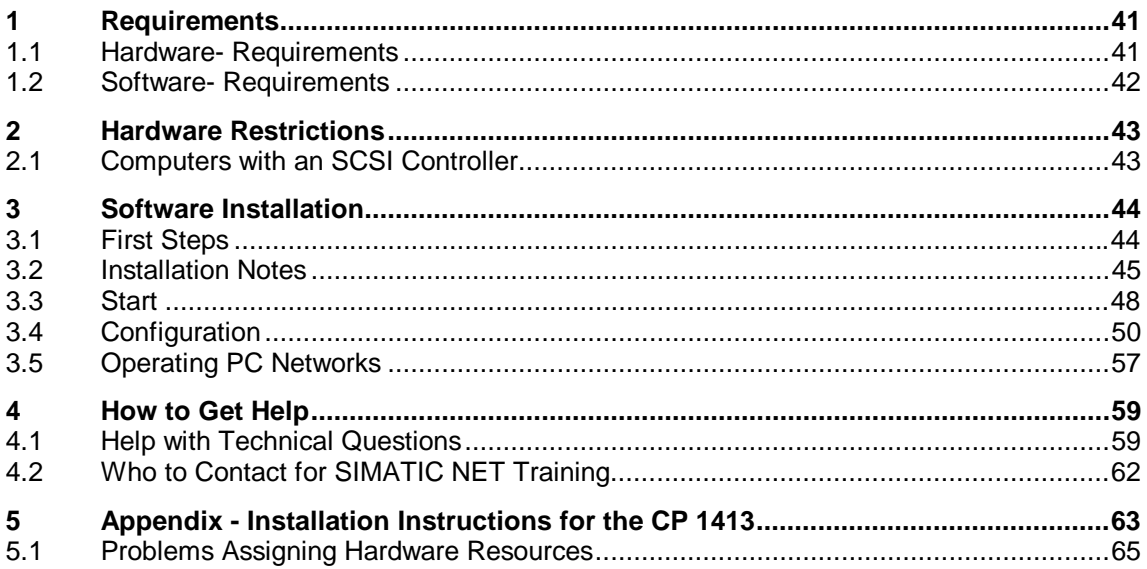

# <span id="page-40-0"></span>**1 Requirements**

# **1.1 Hardware- Requirements**

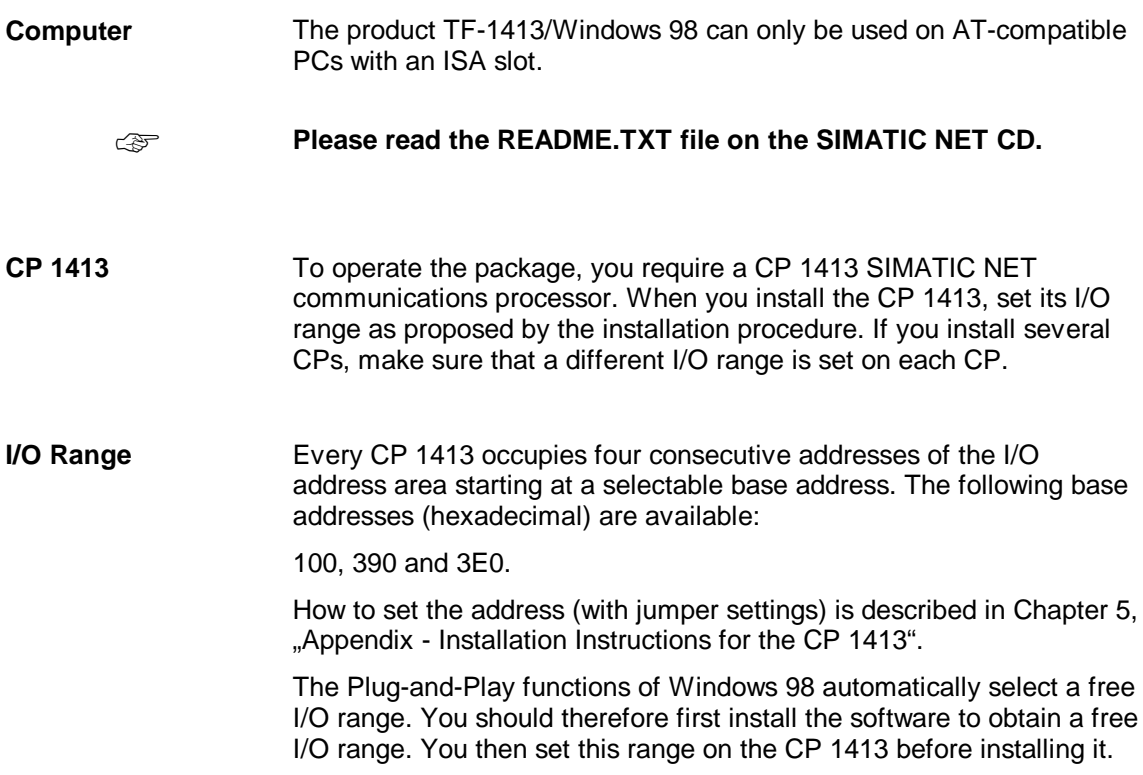

# <span id="page-41-0"></span>**1.2 Software- Requirements**

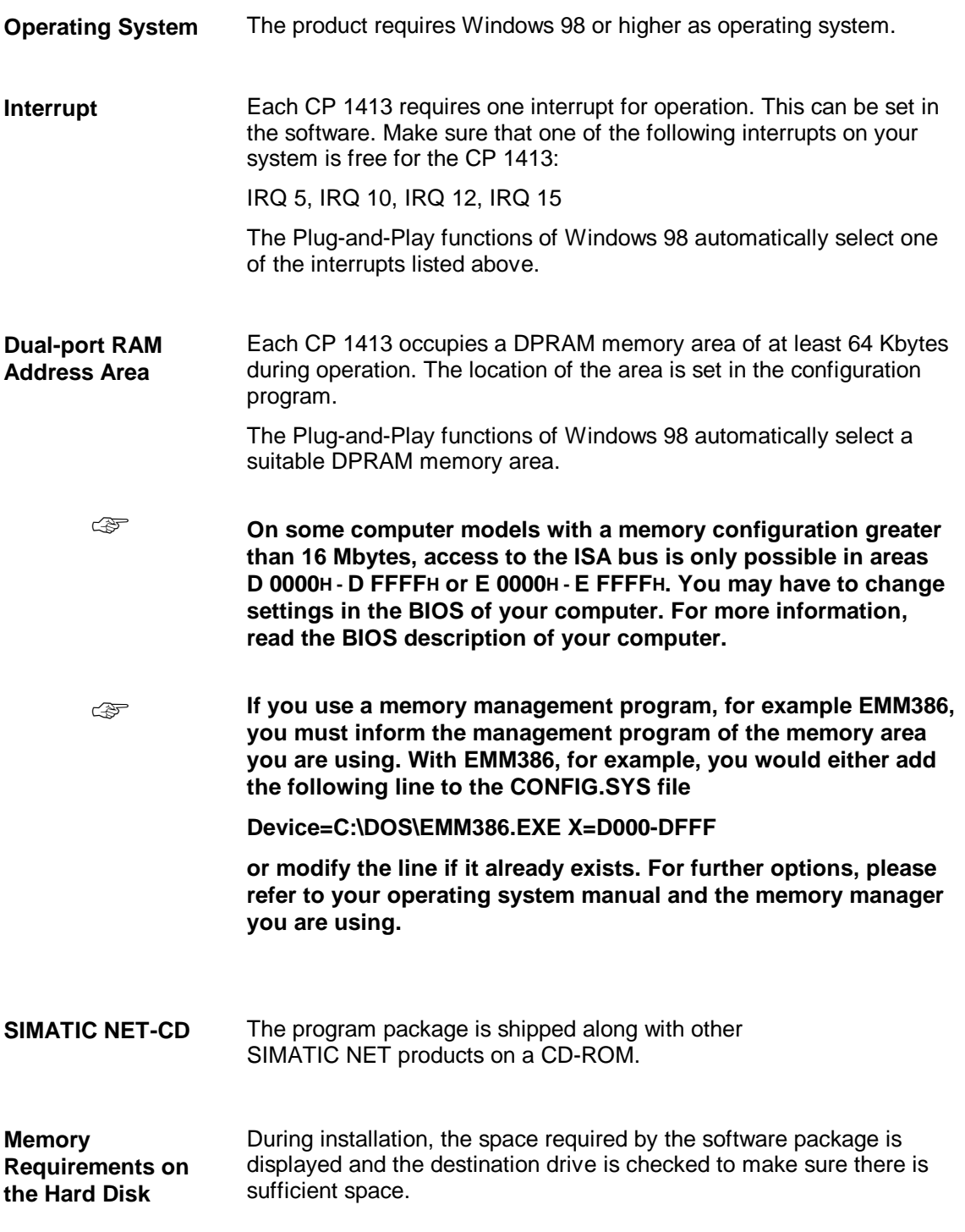

# <span id="page-42-0"></span>**2 Hardware Restrictions**

### **2.1 Computers with an SCSI Controller**

**If the memory ranges of the CP and the SCSI controller overlap, this can result in a memory error that will cause Windows to crash. To restart Windows successfully, at least one of the drivers involved must be removed or deactivated. Check with your system administrator about the best course of action.**

- **An overlap of the memory areas may also destroy the data on the hard disk.** ☞
- **If the SCSI controller is located on the motherboard, it is possible that the BIOS will be deleted if memory ranges overlap. In this situation, we therefore recommend that you use the higher memory ranges for the CP 1413 or CP 5412 (A2).** ☞

# <span id="page-43-0"></span>**3 Software Installation**

### **3.1 First Steps**

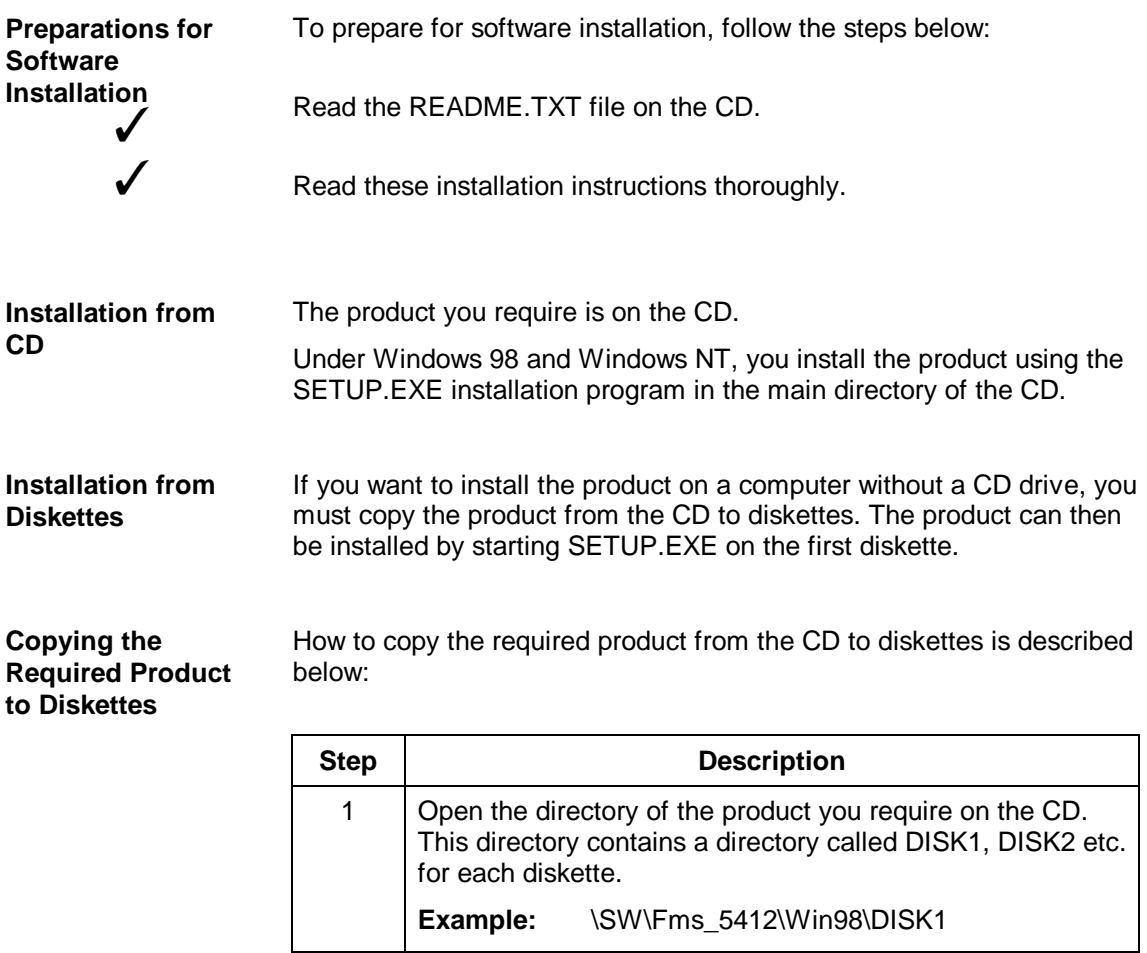

2 Copy the contents of the diskette directories to individual diskettes.

### <span id="page-44-0"></span>**3.2 Installation Notes**

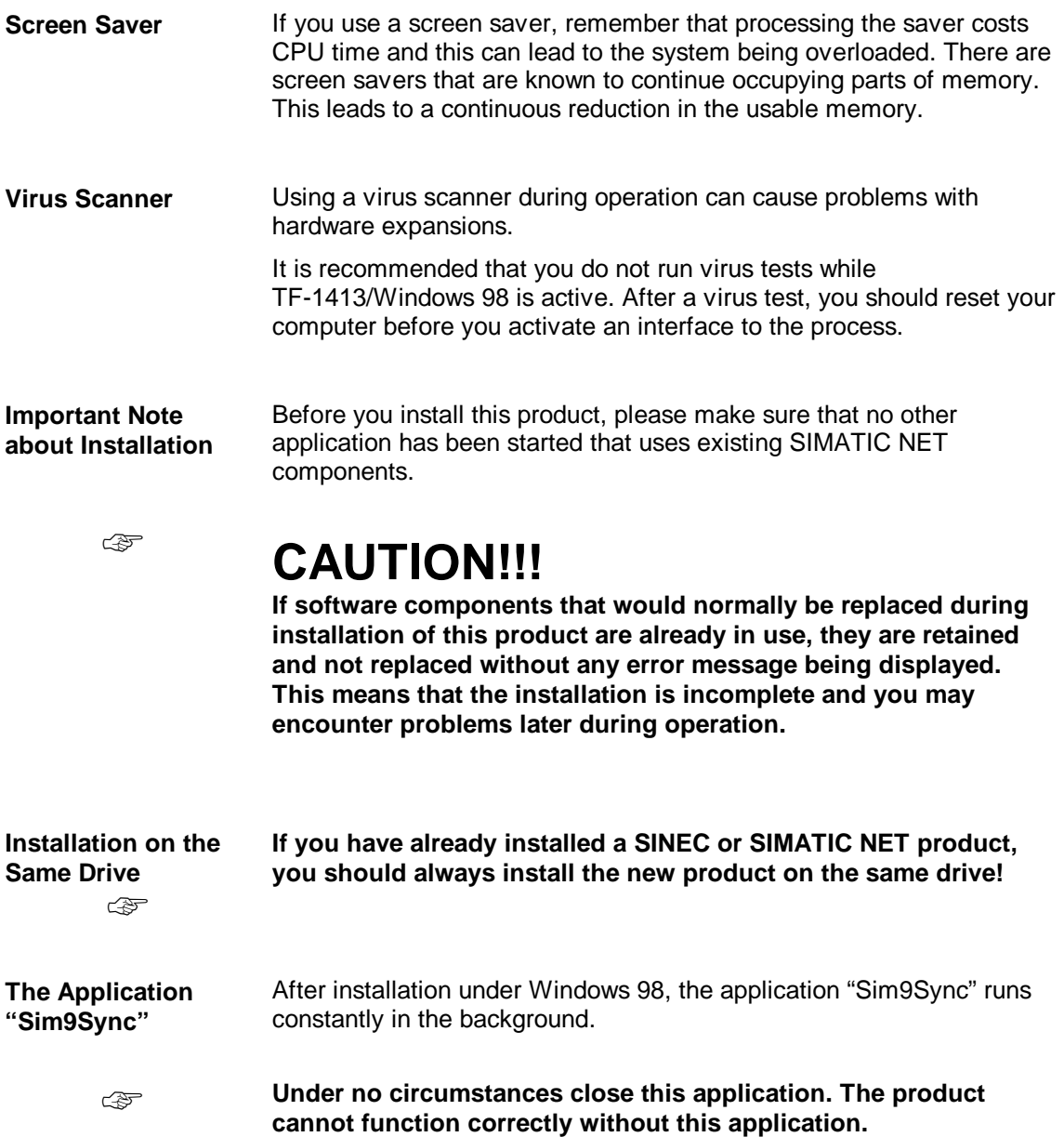

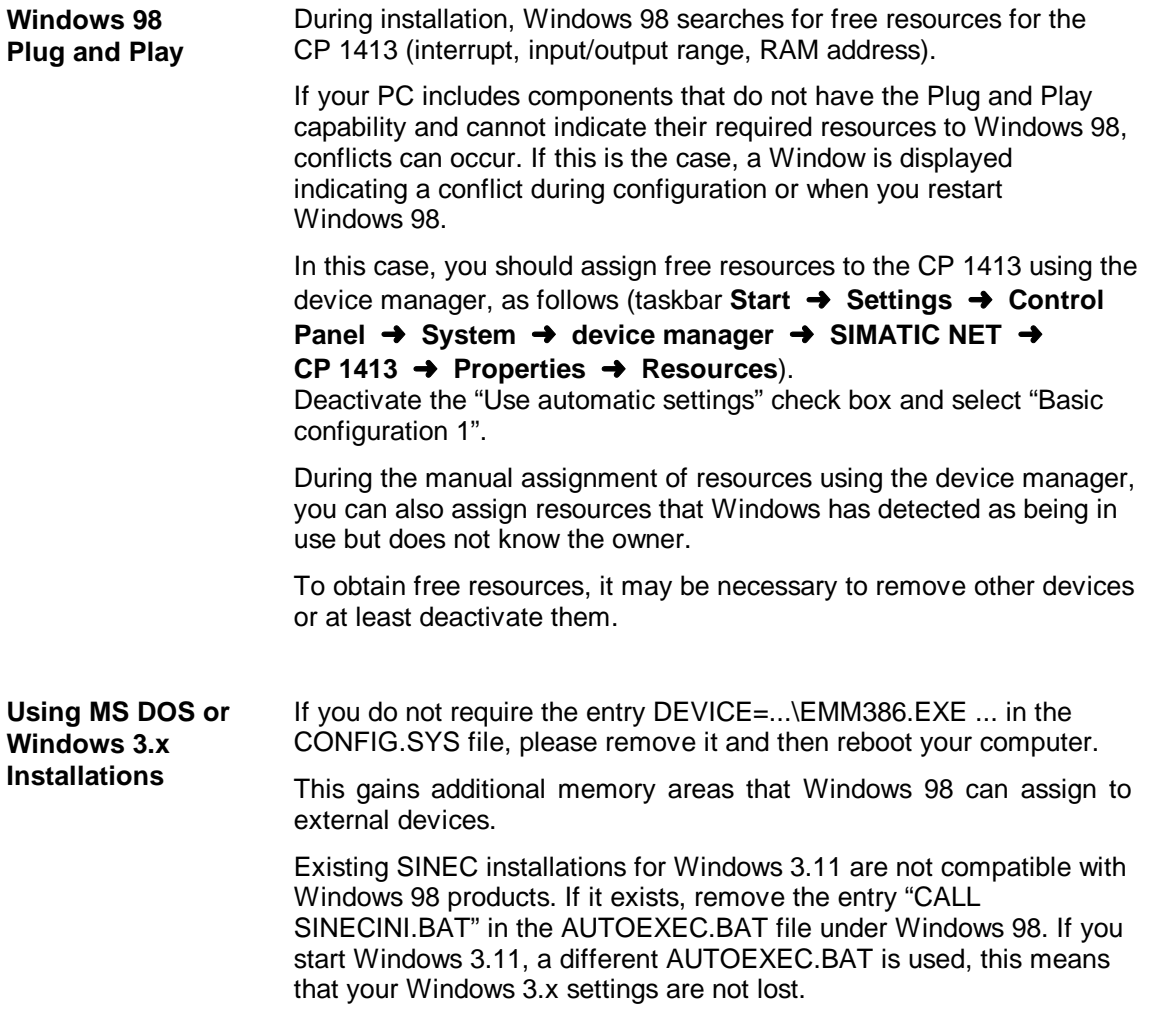

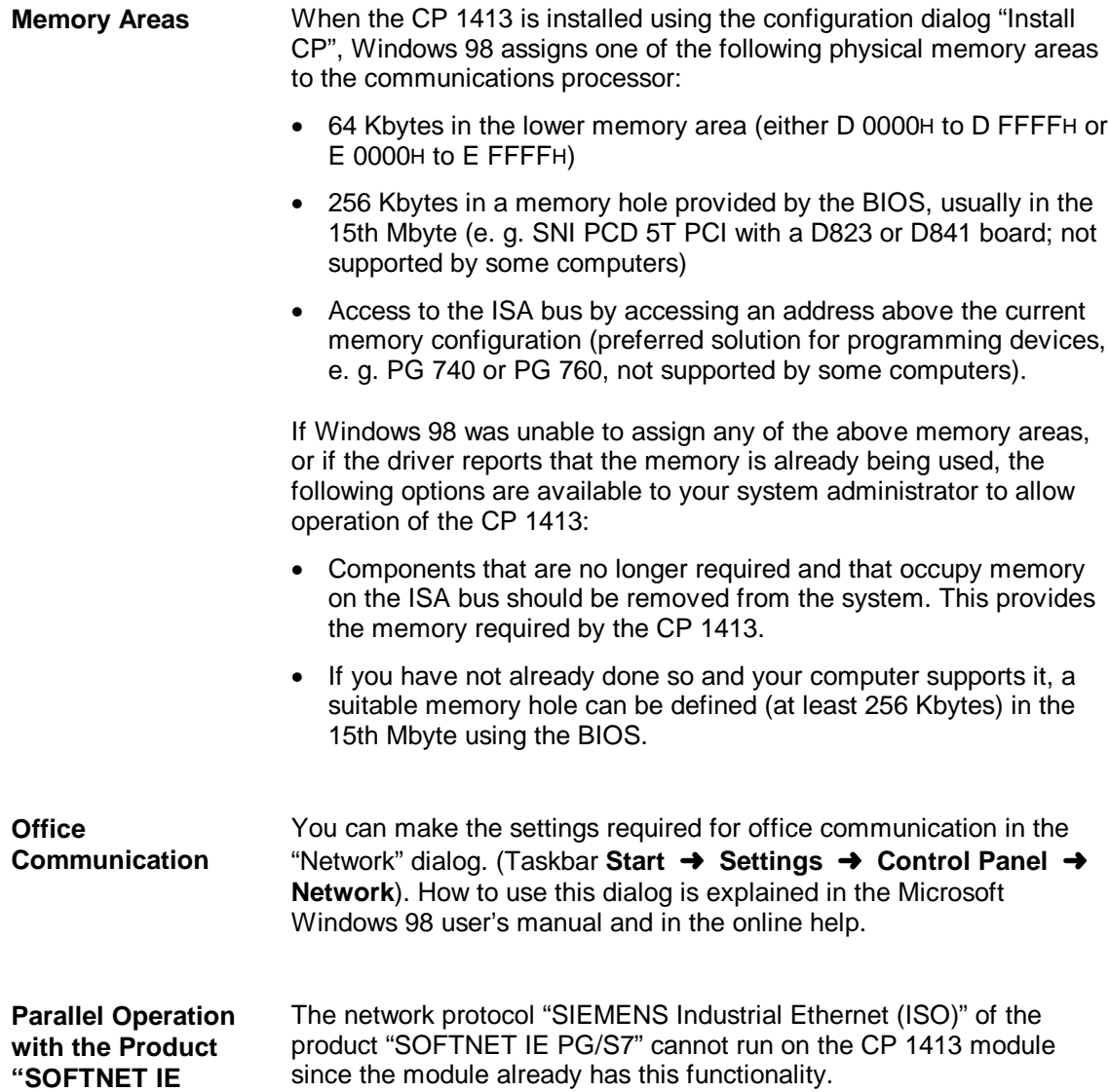

**PG/S7"**

### <span id="page-47-0"></span>**3.3 Start**

✓

✓

✓

✓

✓

☞

**Starting the Software Installation**

The software can only be installed with the supplied installation program since part of the software is compressed on the CD. Follow the steps outlined below to install the software:

Start your computer with MS Windows 98.

Insert the CD in your CD drive.

Start the file SETUP.EXE on your CD

Follow the instructions displayed by the installation program.

Activate the check box for the products you want to install in the product selection dialog.

**If you have already installed SIMATIC NET products, the "Update Options" dialog will be displayed during Setup. Since the parallel installation of SIMATIC NET products is approved only for the versions supplied on the same CD you should update all the SIMATIC NET products already installed on your computer.**

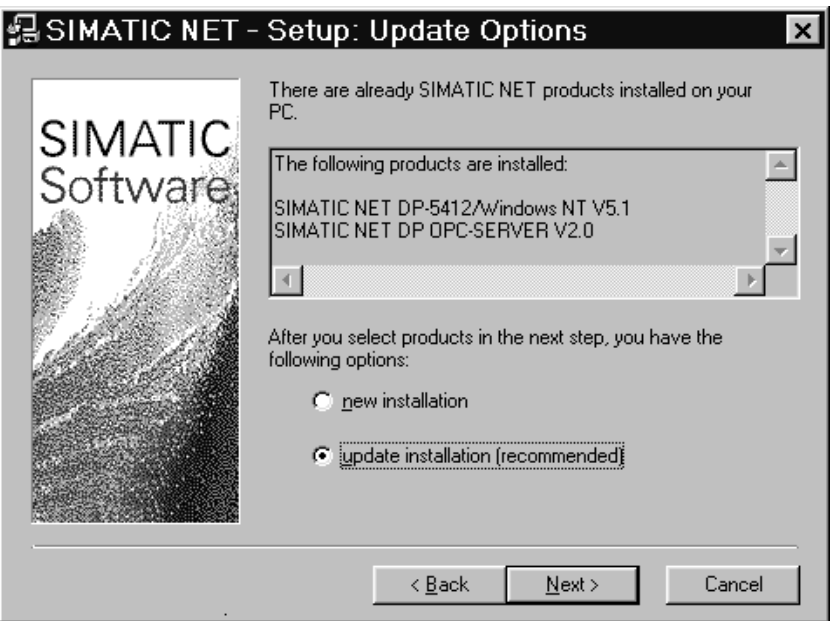

**Where to Go from Here** After you have installed the software, you configure the module by installing a CP and assigning resources to it. You then configure the software by creating the access point for the application and assigning an Interface parameter to the access point.

# <span id="page-49-0"></span>**3.4 Configuration**

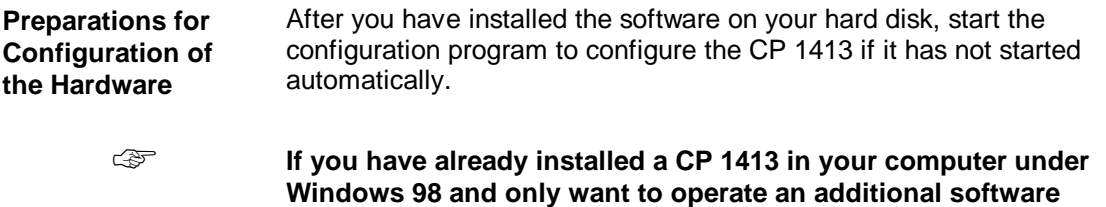

**of the software.**

**package, you can skip this section and move on to configuration**

50 Installationsanleitung TF-1413/Windows 98 C79000-B8274-C386-02 **How to Start the Configuration Program**

You can start the configuration program with the "Install/Remove Interfaces" dialog box in three ways:

- Using the "setup" program if you select the option "Yes, start the configuration program now" in the last dialog box of the setup program.
- By navigating through the SIMATIC path (taskbar **Start** ➜ **Simatic** ➜ **SIMATIC NET** ➜ **Setting the PG-PC Interface**).
- By navigating standard paths in Windows 98 (taskbar **Start** ➜ **Settings** ➜ **Control Panel** ➜ **Set PG/PC Interface**).

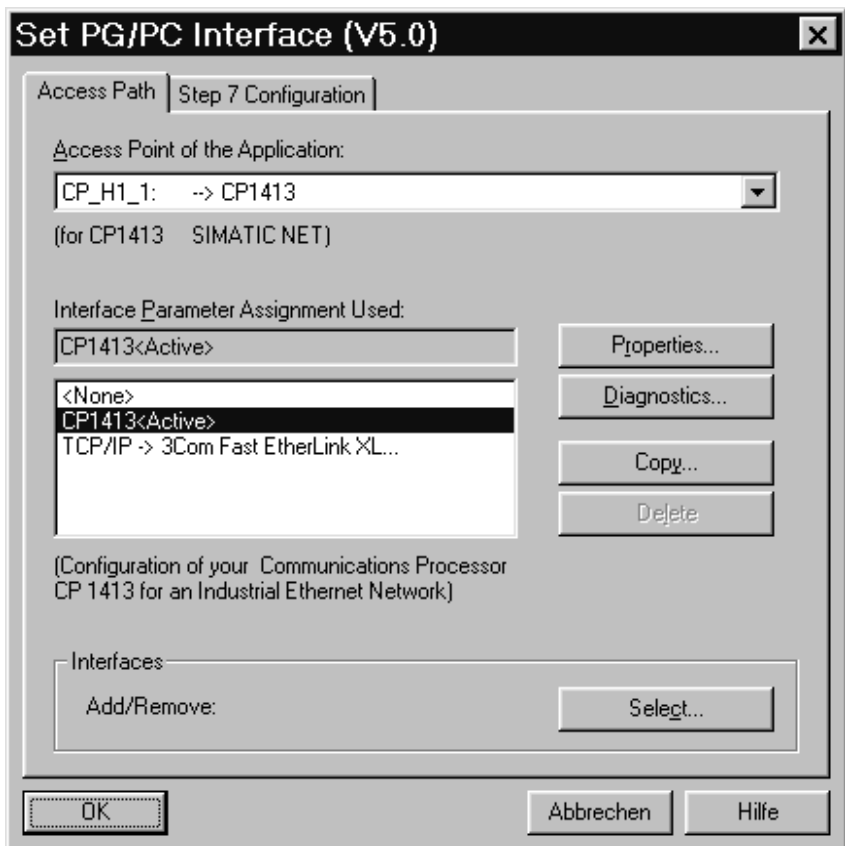

### **Specifying the CP and the Identifier "SubBoard"**

The hardware list displays CPs, some of which include the entry "SubBoard". This entry relates to **interrupts**.

**Several CPs** on one computer can **share one interrupt**. The first CP (**without** the entry "SubBoard") occupies the interrupt on the computer. The following CP (**with** the entry "SubBoard") shares the interrupt of the first CP.

### **Information on Hardware Resources**

You can find out which resources are free (interrupt, I/O range, RAM address) under Windows 98 with the device manager (taskbar Start → **Settings** ➜ **Control Panel** ➜ **System** ➜ **Device Manager** ➜ **Properties**).

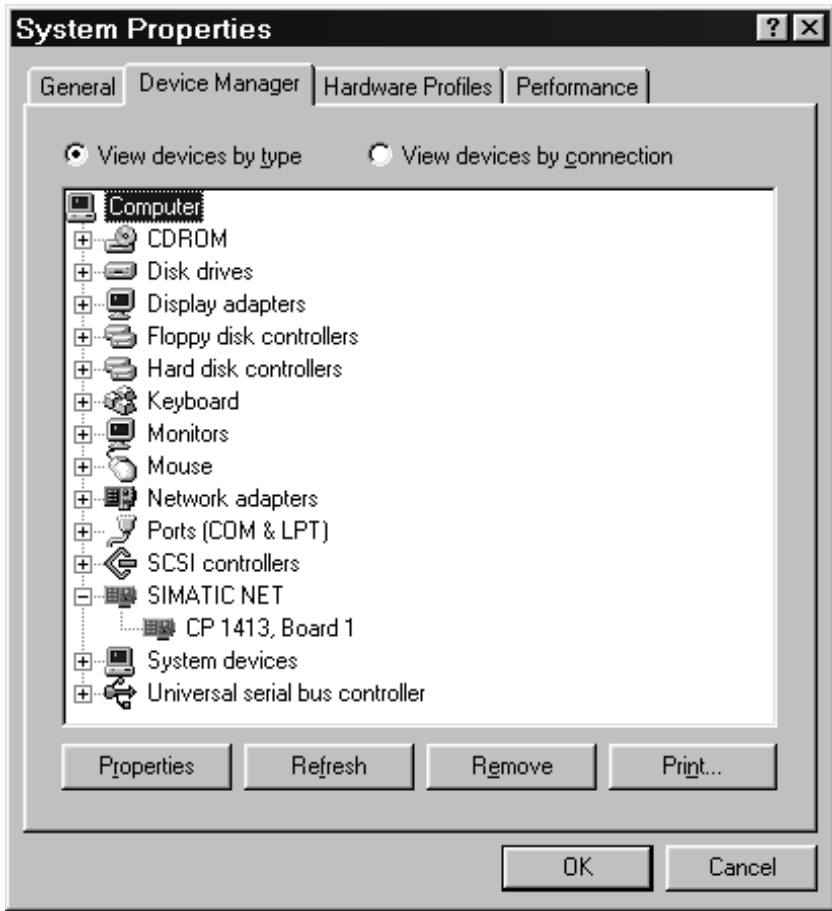

### **How to Configure the Hardware**

Once you have started the configuration program, follow the steps outlined below:

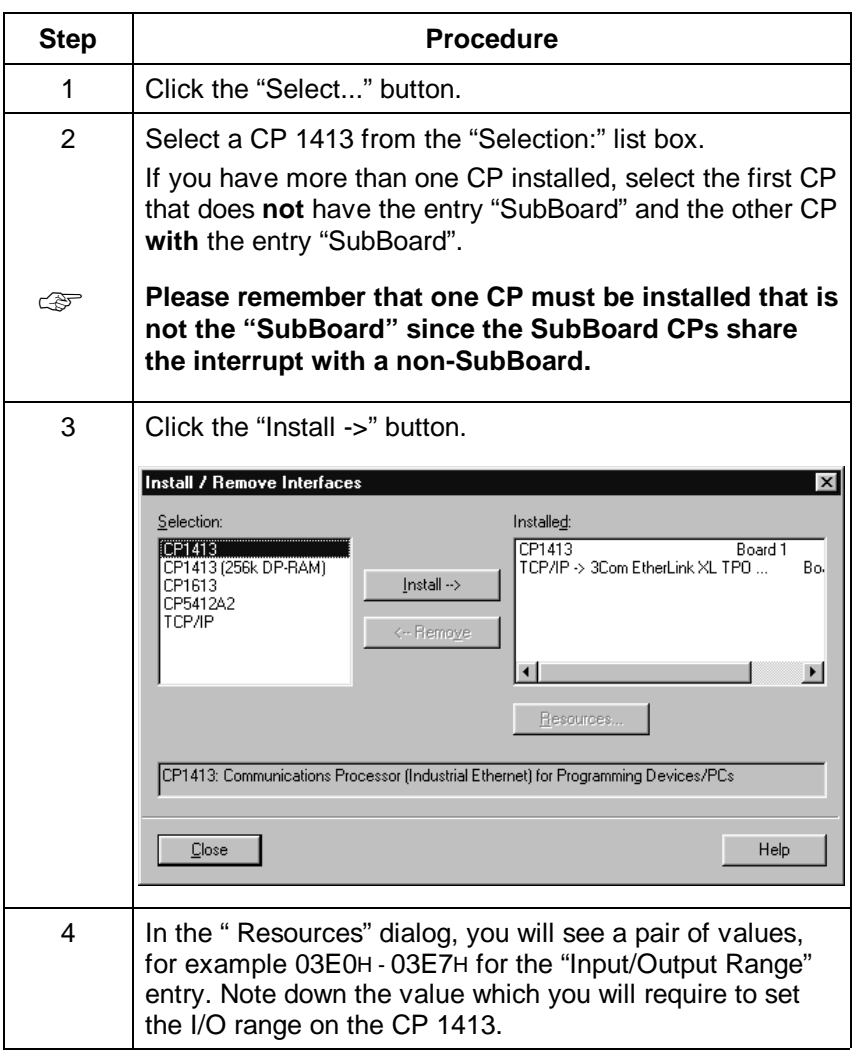

#### **Interrupt and Memory Range**

The parameters "Interrupt" and "Memory Range" are set automatically by the Plug and Play function of the operating system and you should only change them manually in the system configuration in exceptional circumstances.

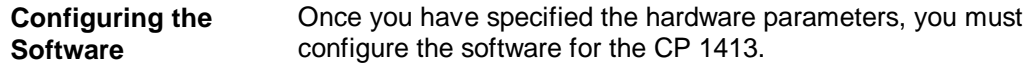

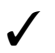

After hardware configuration, you automatically return to the "Access Path" tab in which you can configure the software.

### **Procedure for Software Configuration**

Follow the steps outlined in the table below in the "Access Path" tab page:

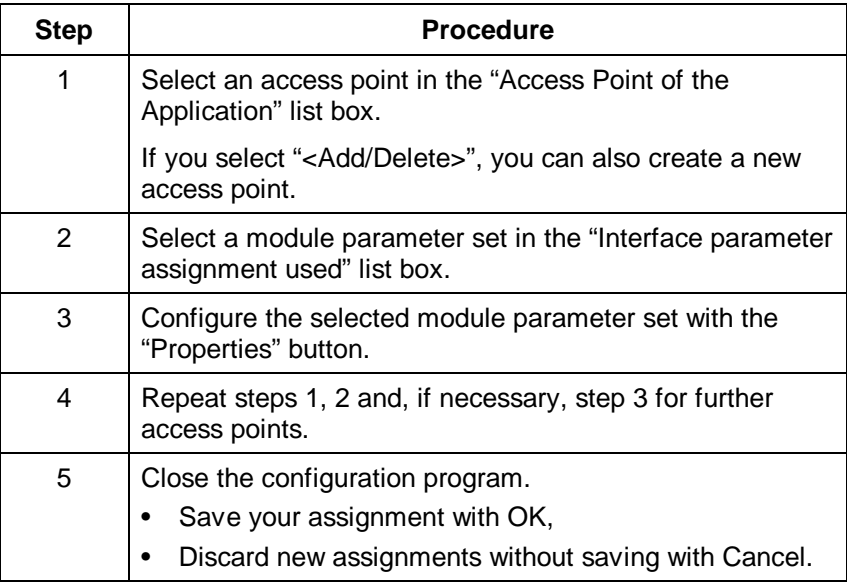

☞

**If no access point was assigned to the module, it is not possible to operate the module.**

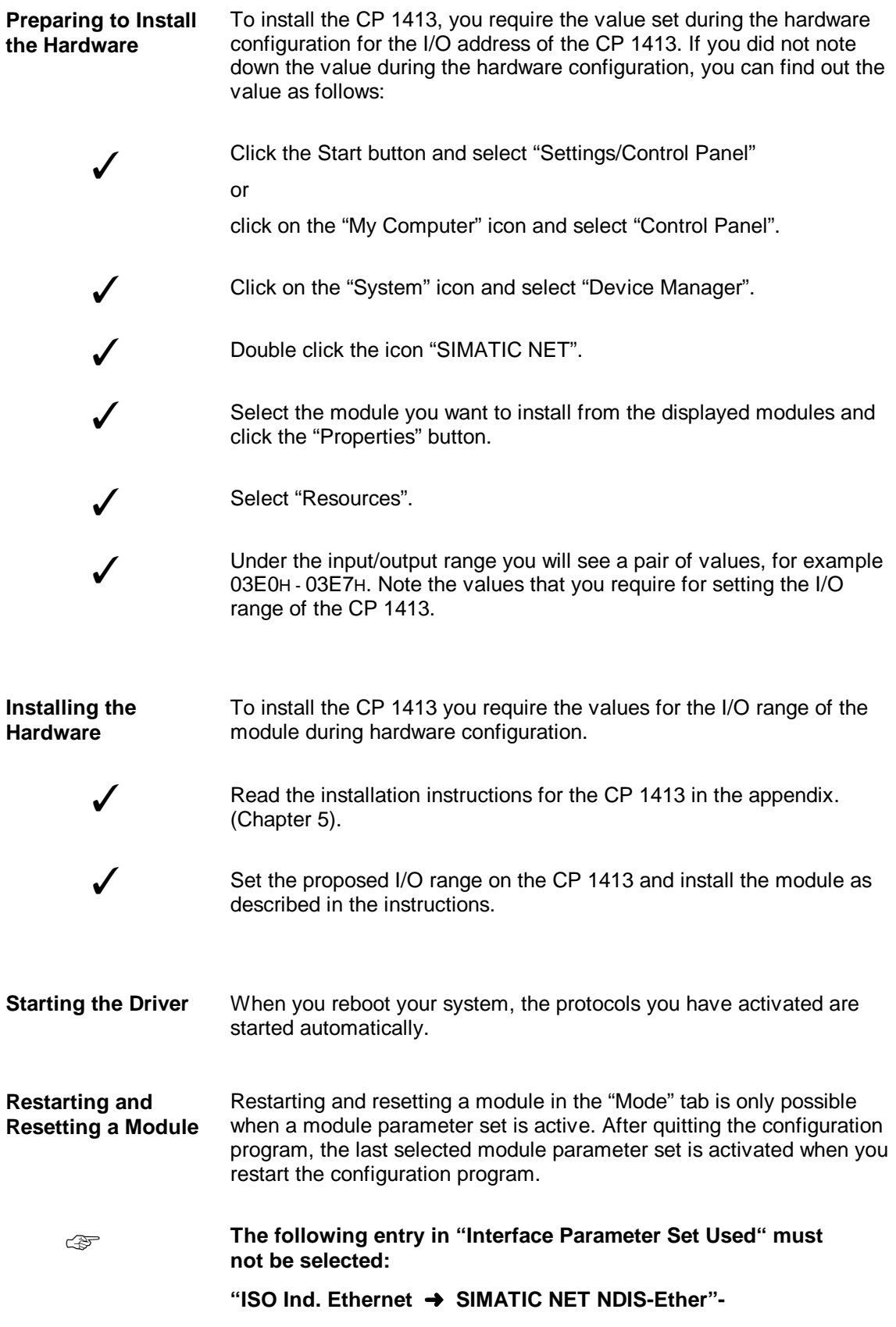

**Settings for STEP 5**

When assigning parameters to the module, the access point of the application "CP\_H1\_1:" must be assigned to the module "CP 1413" for STEP 5 operation.

# <span id="page-56-0"></span>**3.5 Operating PC Networks**

**Network Operation** In addition to the automation protocols, you can also operate PC networks with the CP 1413 under Windows 98.

**Installation** To install the network functions of TF-1413/Windows 98, follow the steps outlined below:

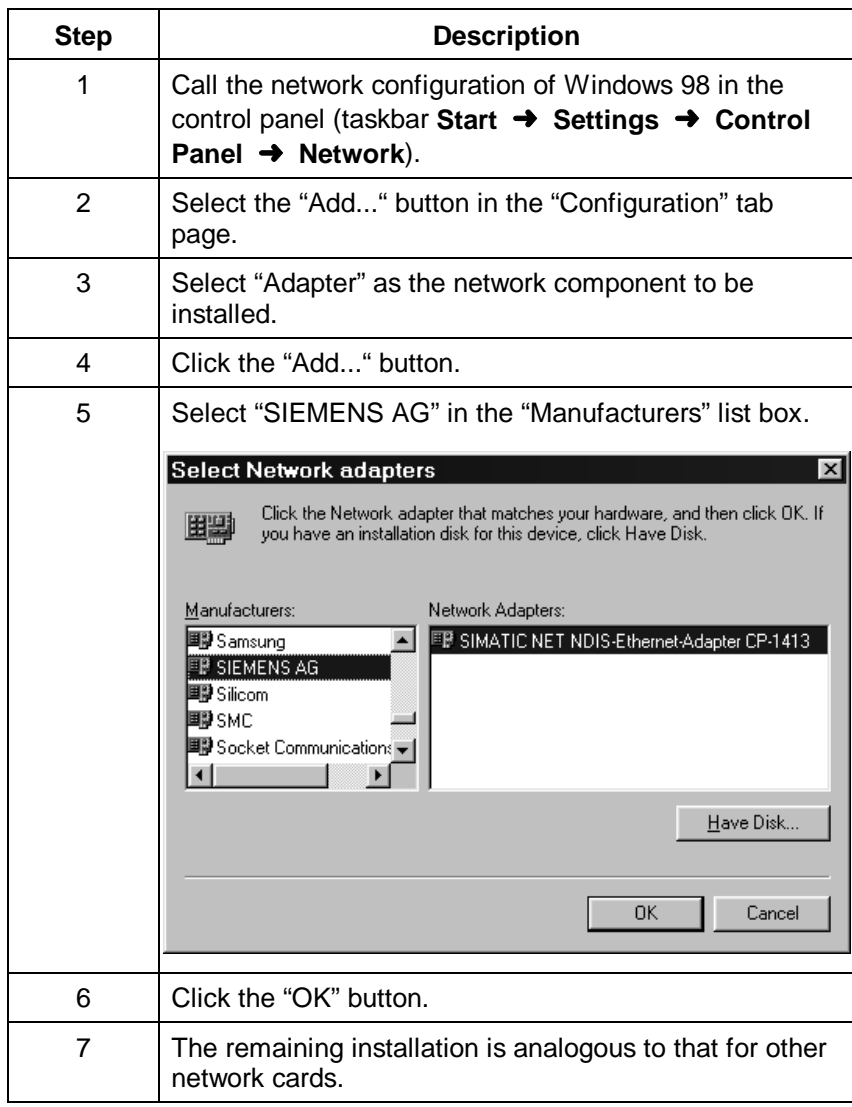

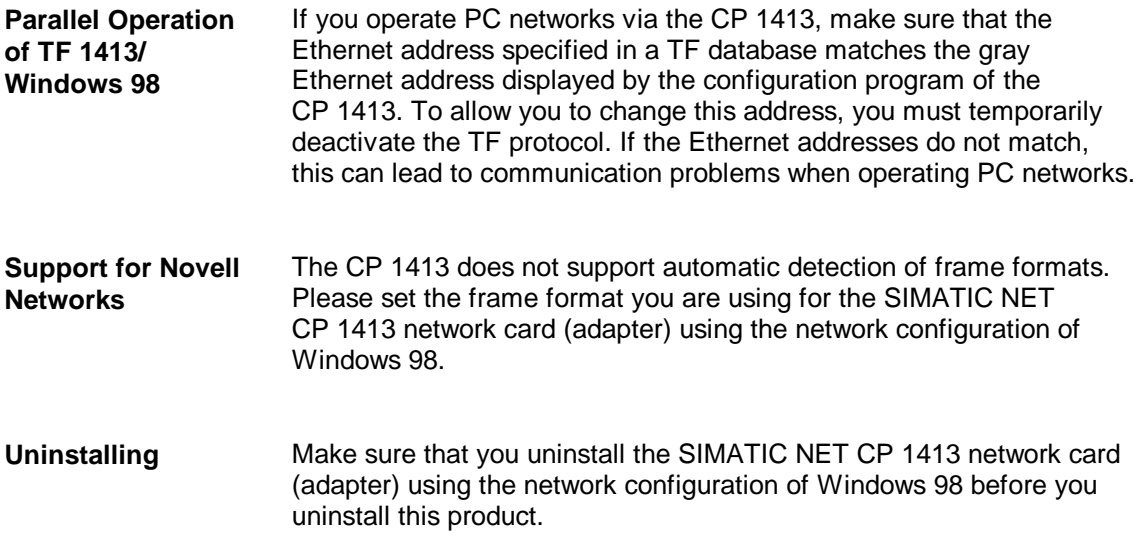

# <span id="page-58-0"></span>**4 How to Get Help**

# **4.1 Help with Technical Questions**

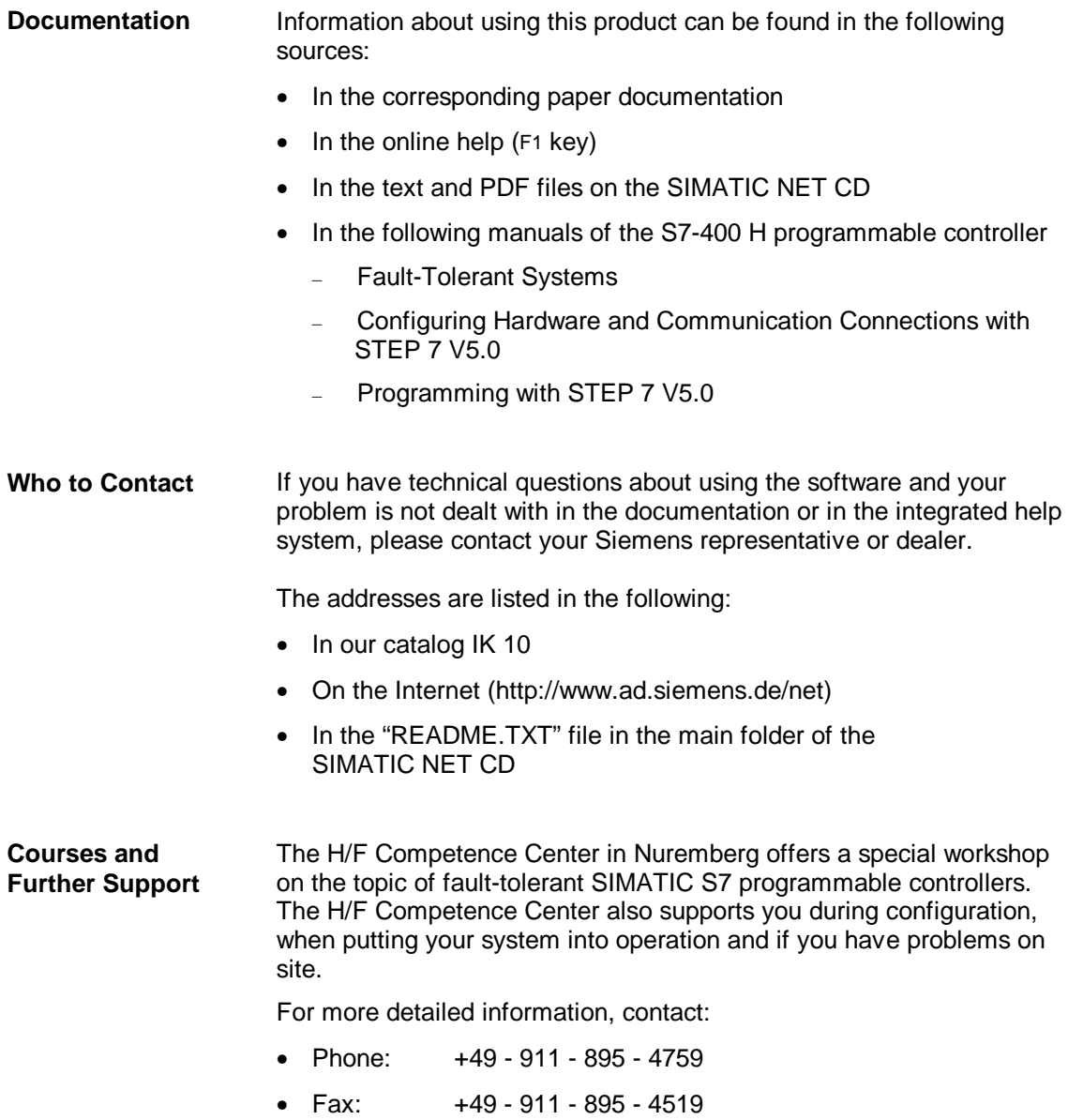

**Common Questions** Our customer support on the Internet provides useful information and answers to commonly asked questions. Under FAQ (**F**requently **A**sked **Q**uestions), you will find information about the entire range of products.

> The address of the SIMATIC NET home page in the World Wide Web of the Internet is as follows:

http://www.ad.siemens.de/net

### **SIMATIC Customer Support Hotline**

Open round the clock, worldwide:

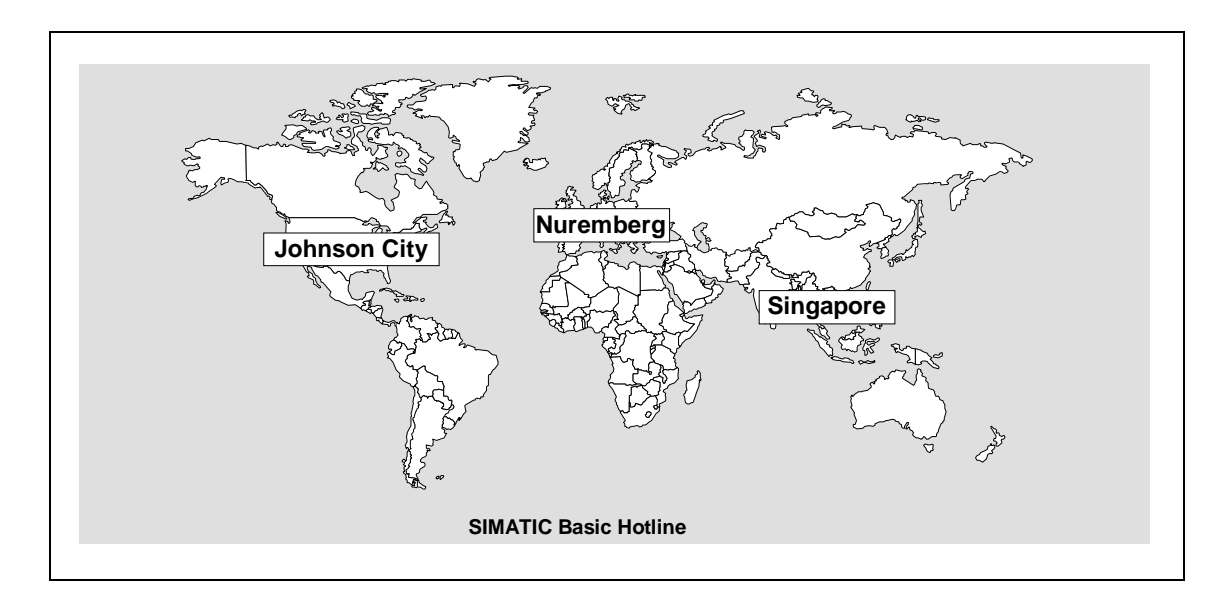

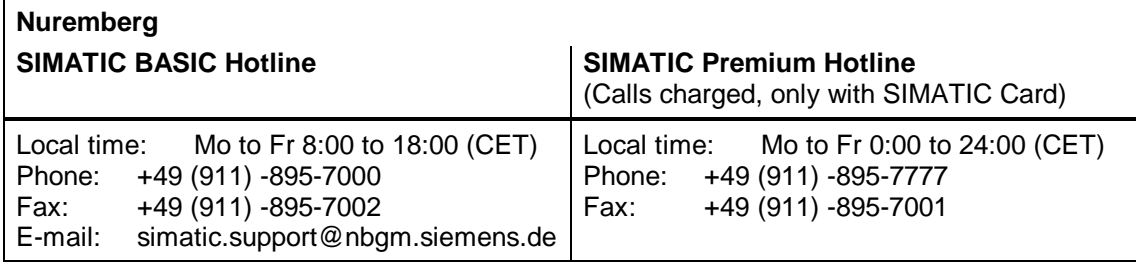

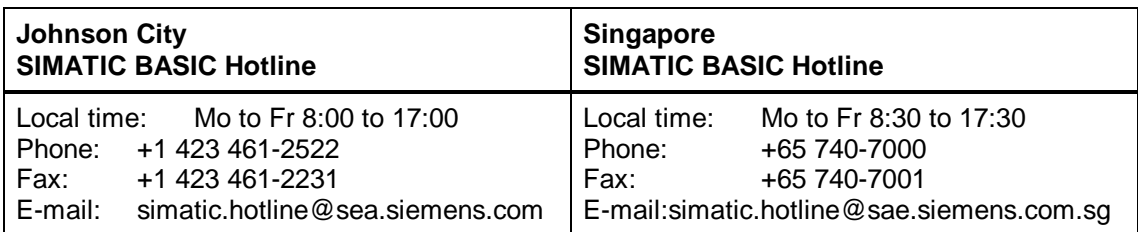

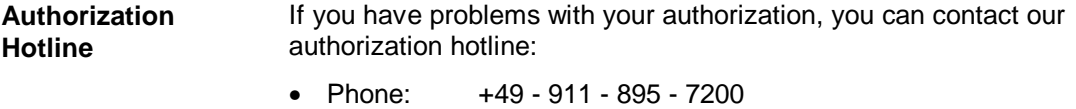

• Telefax: +49 - 911 - 895 - 4212

# <span id="page-61-0"></span>**4.2 Who to Contact for SIMATIC NET Training**

**Course Registration** Siemens AG Trainings-Center für Automatisierungstechnik A&D PT 49 Kursbüro Östliche Rheinbrückenstraße 50 76181 Karlsruhe **Germany** Phone +49 - 721 - 595 - 2917 Fax +49 - 721 - 595 - 6987

3 1

4 2 X3

# <span id="page-62-0"></span>**5 Appendix - Installation Instructions for the CP 1413**

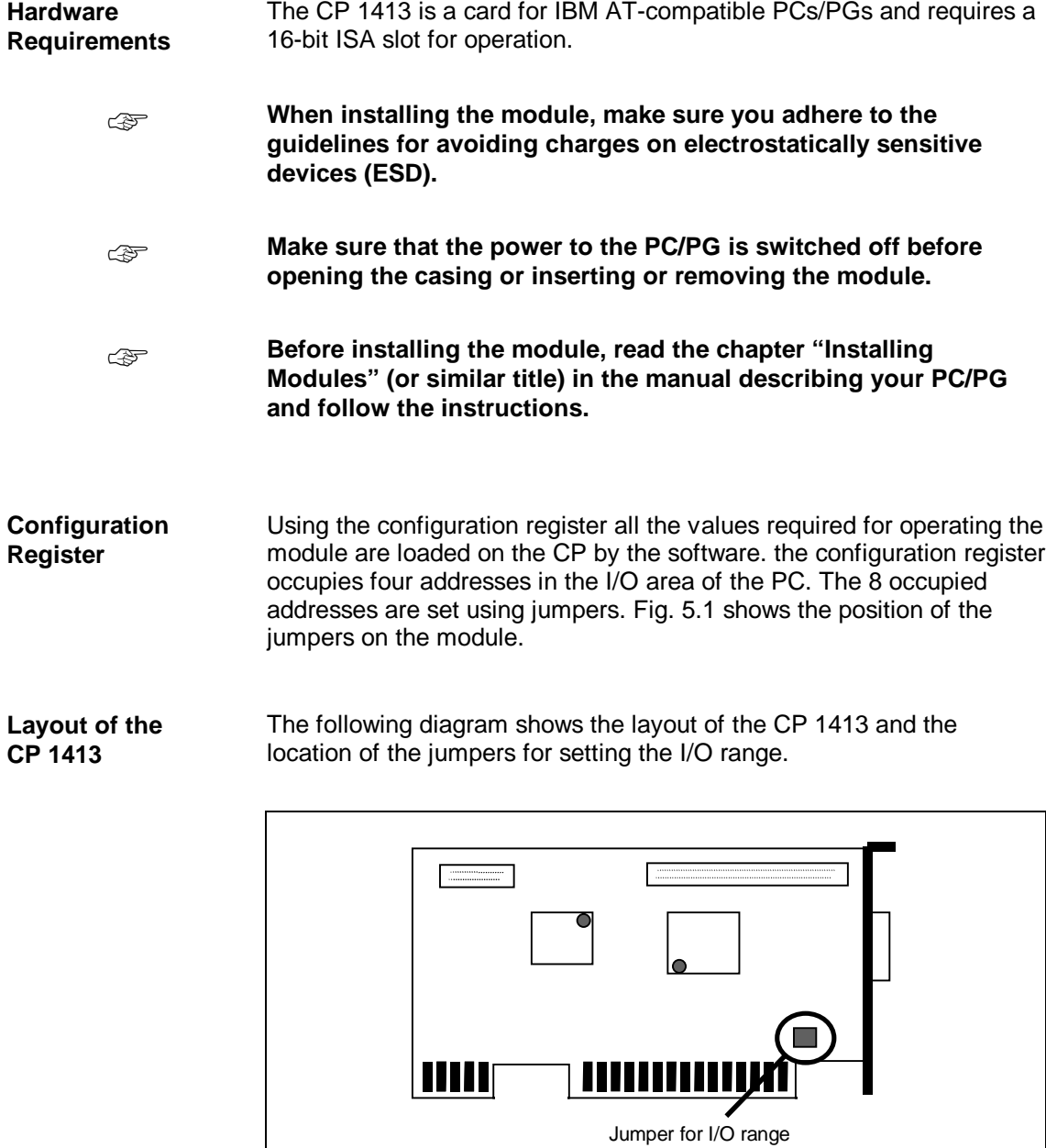

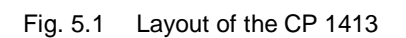

### **Setting the Jumper** The following table shows the possible jumper settings on the CP 1413. In the standard setting, both jumpers are plugged in.

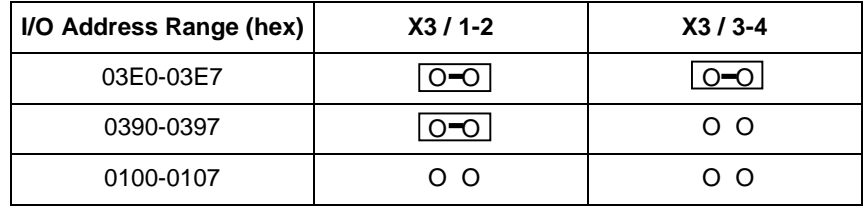

☞

**The selected I/O range must not be used by any other card.**

#### **Further Requirements** To operate the software, a free memory area of at least 64 Kbytes is required. If the start address is higher than 1 Mbyte, 256 Kbytes are required.

The CP 1413 occupies one of the following interrupts:

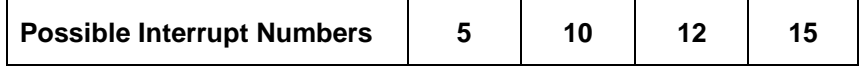

These settings are first made when you install the software and are explained in detail in the section dealing with software installation.

The following table shows the default interrupt assignment of a computer:

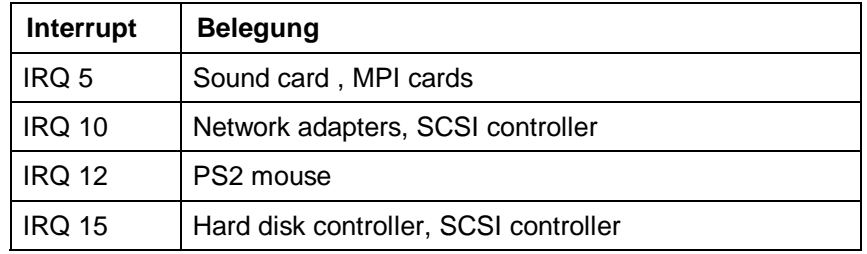

If all the possible interrupts are being used by the hardware listed above, you will have to reassign hardware components (driver software of the manufacturers) or remove unnecessary hardware or disable it in the BIOS.

# <span id="page-64-0"></span>**5.1 Problems Assigning Hardware Resources**

If you see error messages displayed when you restart the module or the computer, you have the following diagnostic tools available:

- Messages of the Simatic Net Monitor
- Message from the PG/PC Interface
- Checking the BIOS settings

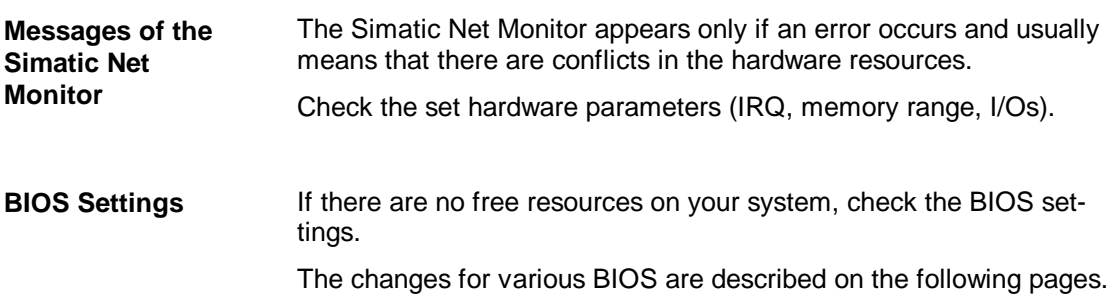

**Activating the BIOS MEMORY GAPs. (ISA Memory Hole, Memory Hole at 15M-16M)**

This setting must be activated if you use the memory ranges F0....,F4.... and F8.... (Enabled, Extended).

### AWARD BIOS:

### Set the memory hole at 15M-16M to enable

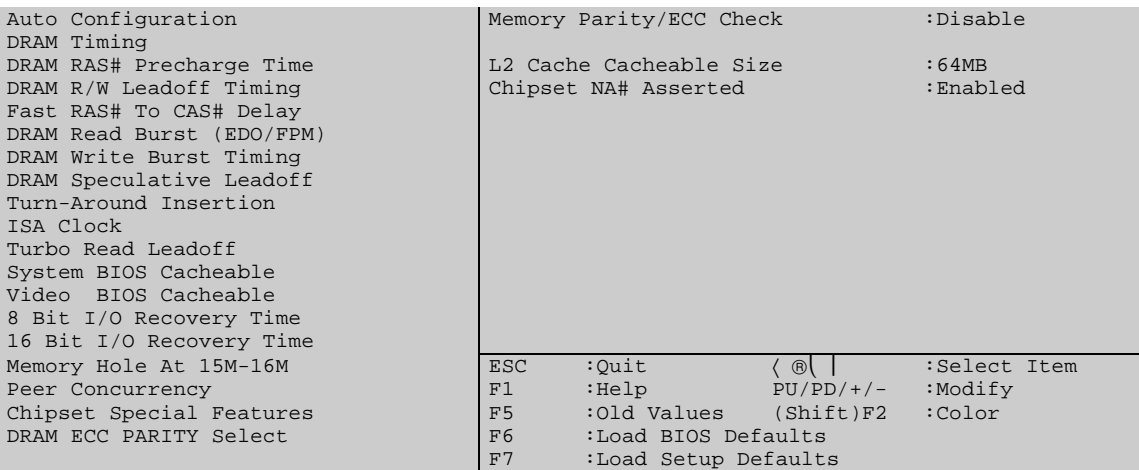

### PHOENIX BIOS:

#### Set ISA MEMORY GAP to extended

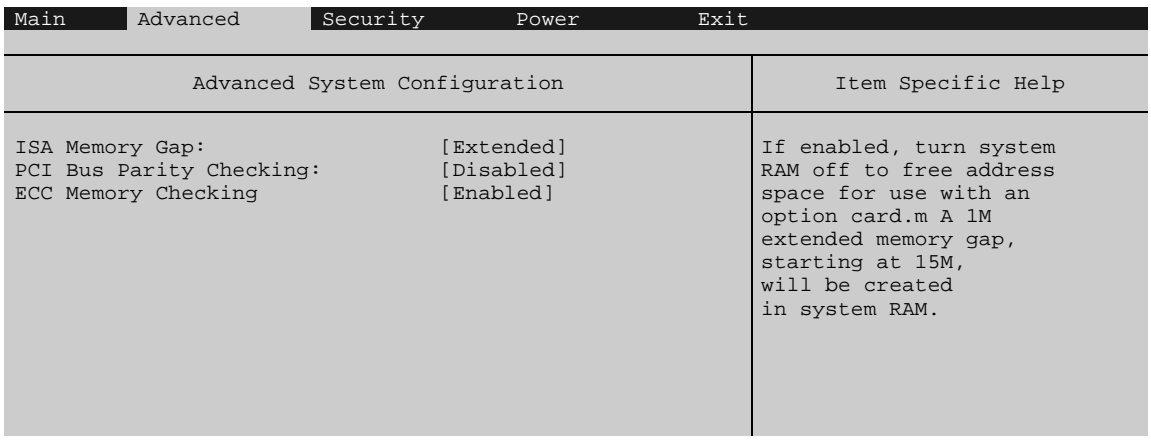

### **Set Power Management to Disabled**

If power management is active, this slows down the computer and can even lead to a timeout.

AWARD BIOS:

Set Power Management to disable

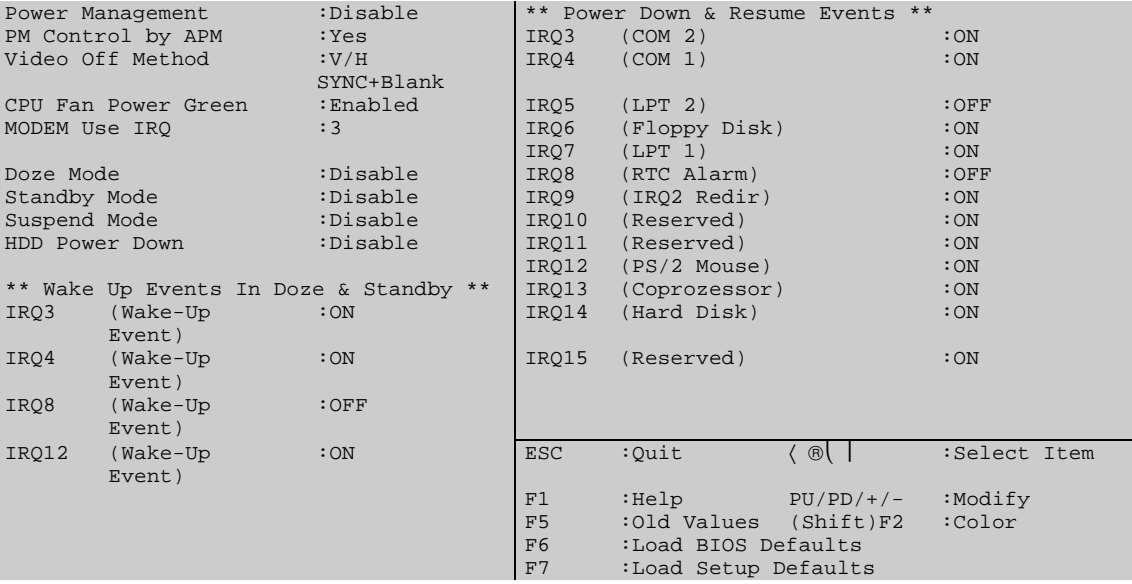

### PHOENIX BIOS:

Set APM and Power Management to disabled.

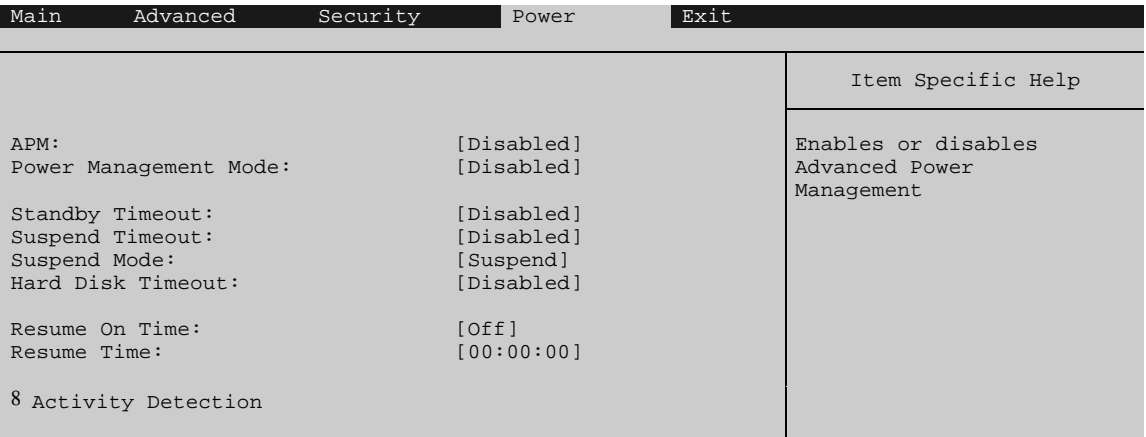

**Activating the Reset Configuration Data and Settings for the Operating System Type**

AWARD BIOS:

In our version of this BIOS, the Plug & Play option cannot be set by the user (this is, however, liable to change).

#### PHOENIX BIOS:

Set the Plug & Play OS option to NO

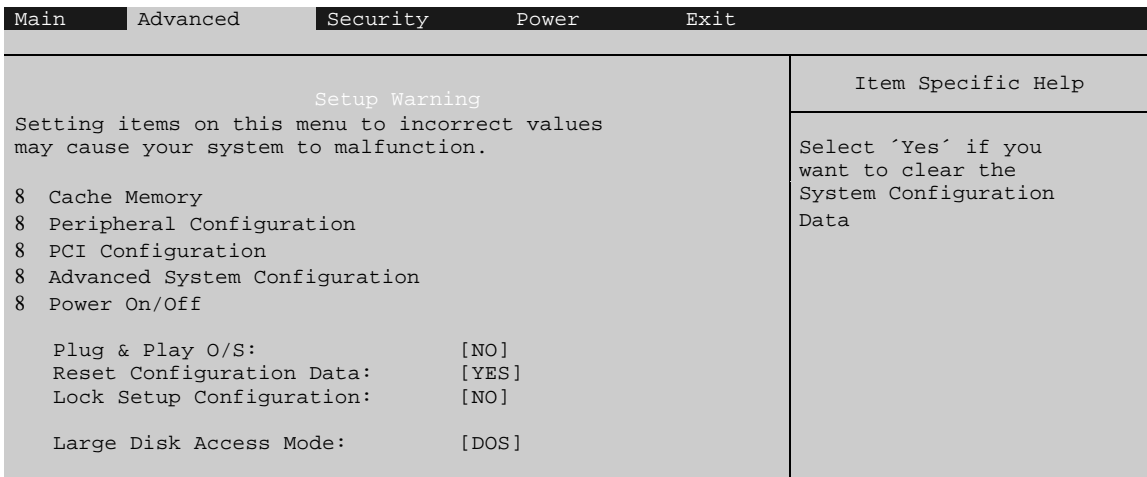

☞

### **Please read the installation instructions of the software you are using thoroughly and follow the instructions.**